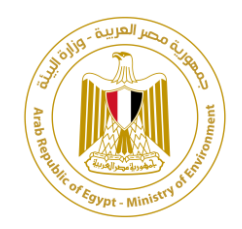

# نظام إدارة معلومات المخلفات بجمهورية مصر العربية تطبيق مشاركة املواطنين دليل املستخدم

بتكليف من الوكالة الألمانية للتعاون الدولي (GIZ)، البرنامج الوطني لإدارة المخلفات الصلبة، مصر بواسطة شركة بالك فوريست

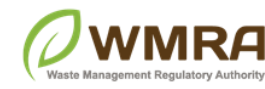

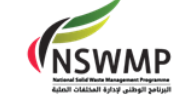

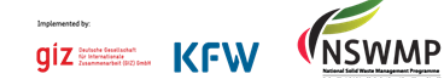

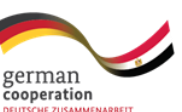

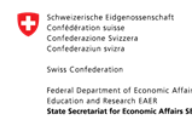

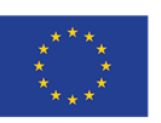

### <span id="page-1-0"></span>**مقدمة**

ًيقدم هذا الدليل شرحًا تفصيليًا عن كيفية استخدام تطبيق مشاركة المجتمع Citizen Engagement من قبل ً مسؤولي النظام وهو أحد تطبيقات نظام إدارةمعلومات املخلفات في دولة مصر WIMS.

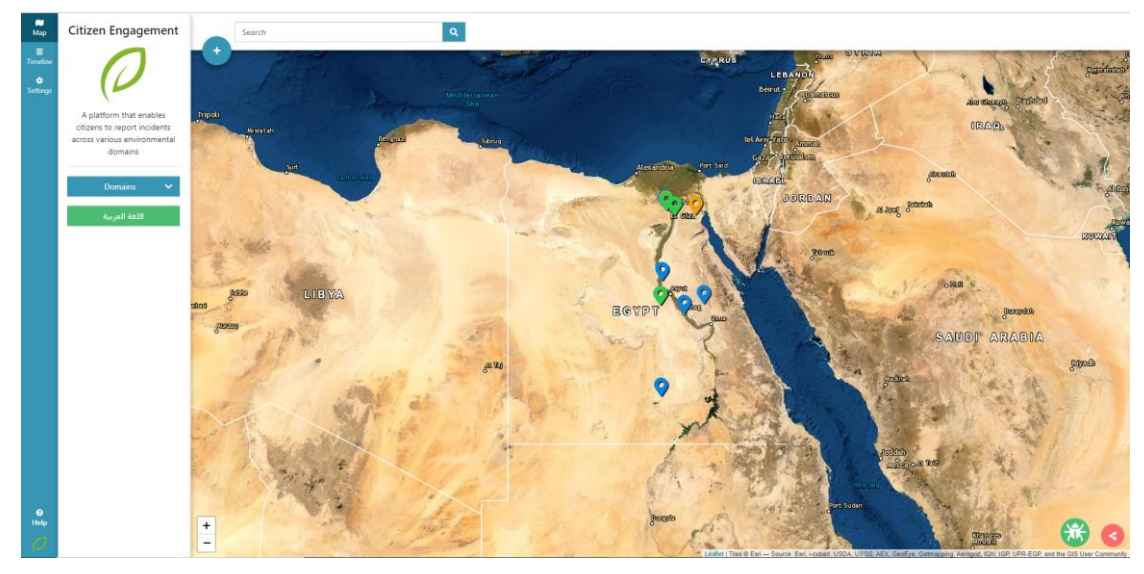

شكل 1: الصفحة الرئي*س*ية لإدارة تطبيق مشاركة المجتمع

تطبيق مشاركة المجتمع هو تطبيق ثنائي اللغة خاص بإدارة التطبيق الخاص بالمواطنين. ويساعد هذا التطبيق املستخدمين على عرض الحوادث التي قام املواطنون بإضافتها، وتغيير حالتها والتعليق عليها. ويستطيع املستخدم عرض تلك الح وادث على خريطة دولة مصر حسب موقع كل حادث، أو باستخدام تبويب الجدول ا إتاحةإضافةالنطاقات الخاصة الزمني الذي يعرض تفاصيل وحالةكل حادث. ومن خصائص التطبيق أيضً بالحوادث وضبط إعدادات التنبيهات وغيرها من إعدادات التطبيق.

هذا الدليل موجه لمديري إدارة تطبيق مشاركة المجتمع. ويشرح هذا الدليل كيفية:

- .1 الوصول للتطبيق
- .2 عرض النطاقات البيئية
- .3 عرض الحوادث على الخريطة
	- .4 تعديل الحوادث
	- .5 إضافة التعليقات
	- .6 البحث عن حادث
		- 7. ضبط الإعدادات

# <span id="page-2-0"></span>**فصل :1 إدارةتطبيقمشاركةاملجتمع**

يتكون تطبيق مشاركة املجتمع من خريطة لدولة مصر تحتوي على مواقع الحوادث والجدول الزمني لتلك الحوادث وتبويب لضبط إعدادات التطبيق.

# <span id="page-2-1"></span>**1.1 الوصول إلىتطبيق مشاركةاملجتمع**

#### **للوصول إلىإدارةتطبيق مشاركةاملجتمع اتبع الخطوات التالية:**

.1 في صفحة نظام إدارة معلومات املخلفات الرئيسية، من القائمة اليسرى، انقر فوق **استعراض** الخاص بإدارة النظام.

تظهر صفحة التطبيقات الخاصة بالنظام، والتي تعرض التطبيقات العامة المسموح لك الوصول إليها.

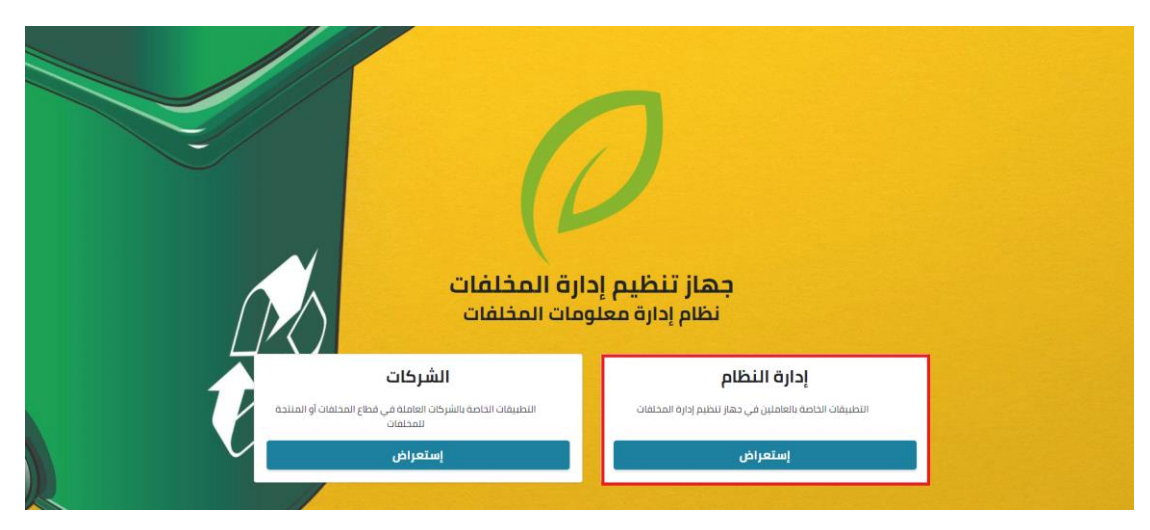

**شكل :2 ال صفحةالرئيسيةلنظام WIMS –إدارةالنظام**

.2 فيصفحة إدارةالنظام، انقر فوق **مشاركة املجتمع** للوصول إلىإدارةتطبيق مشاركة املجتمع.

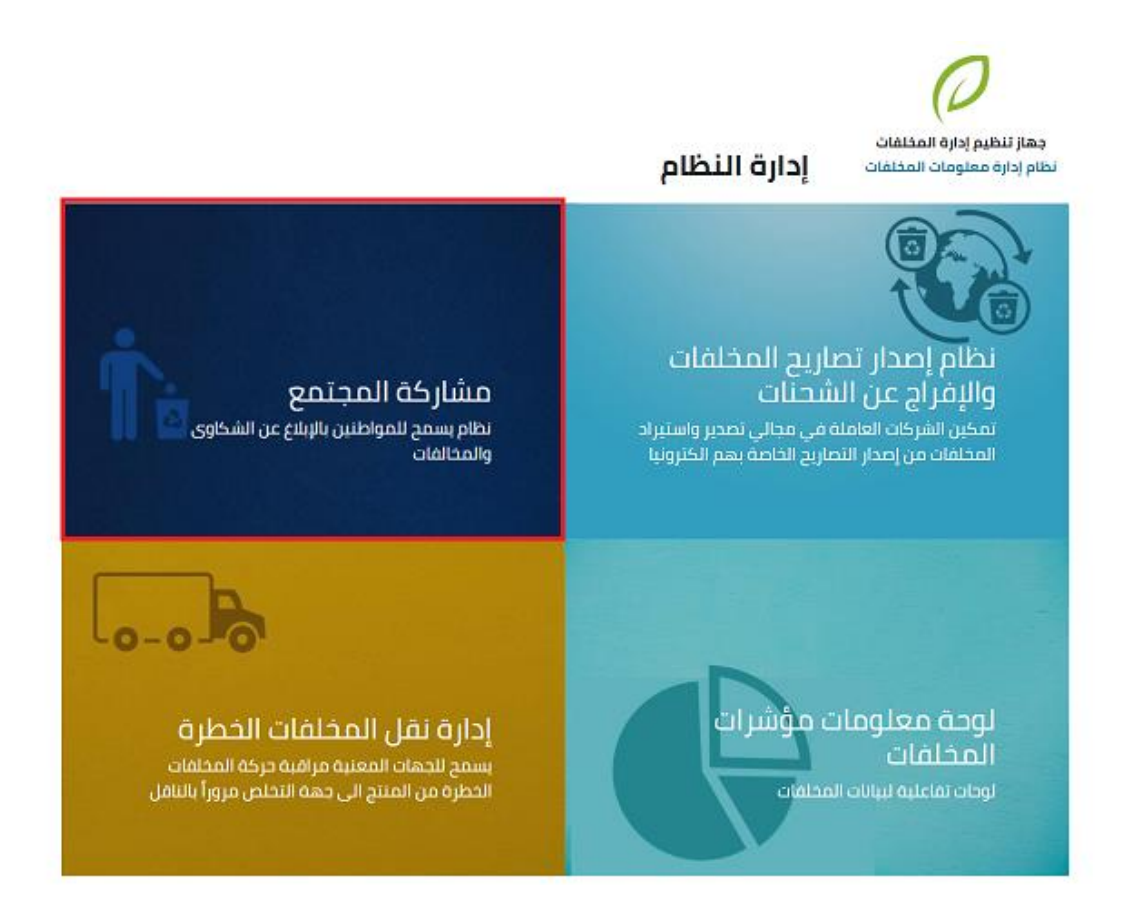

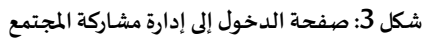

تظهر صفحة إدارة تطبيق مشاركة المجتمع باللغة الإنجليزية.

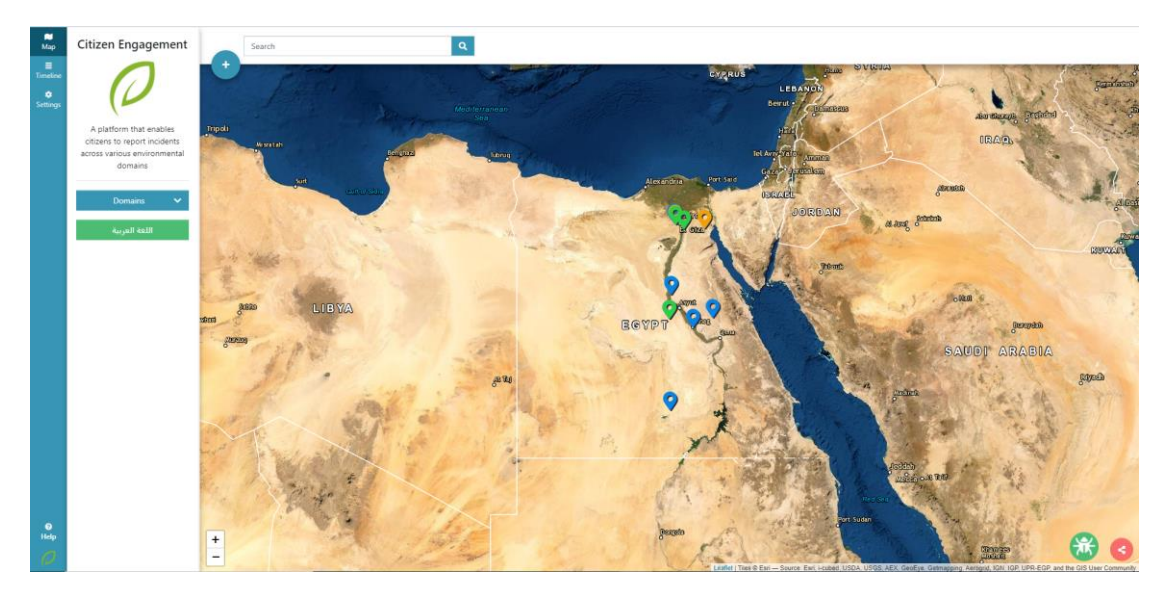

**شكل :4 صفحة إدارةتطبيق مشاركة املجتمع باللغة النجليزية** 

.3 انقر فوق **العربية**يسار الصفحة، لالنتقال للنسخة العربية للتطبيق.

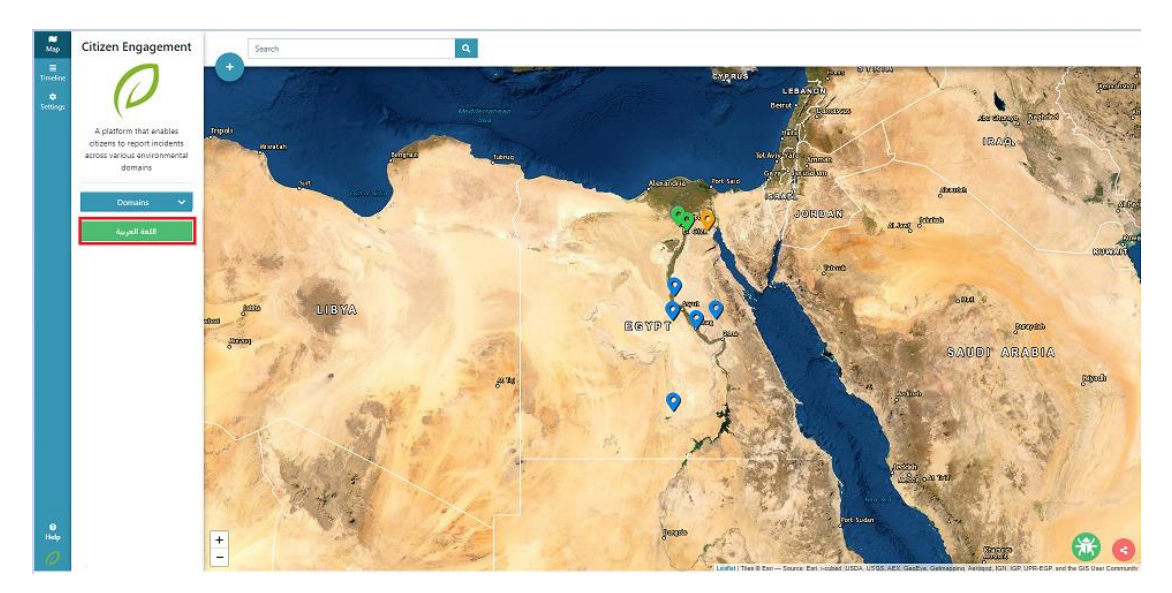

**شكل :5 تغيير لغة التطبيق إلى العربية**

### تظهر الصفحة الرئيسية للتطبيق باللغة العربية.

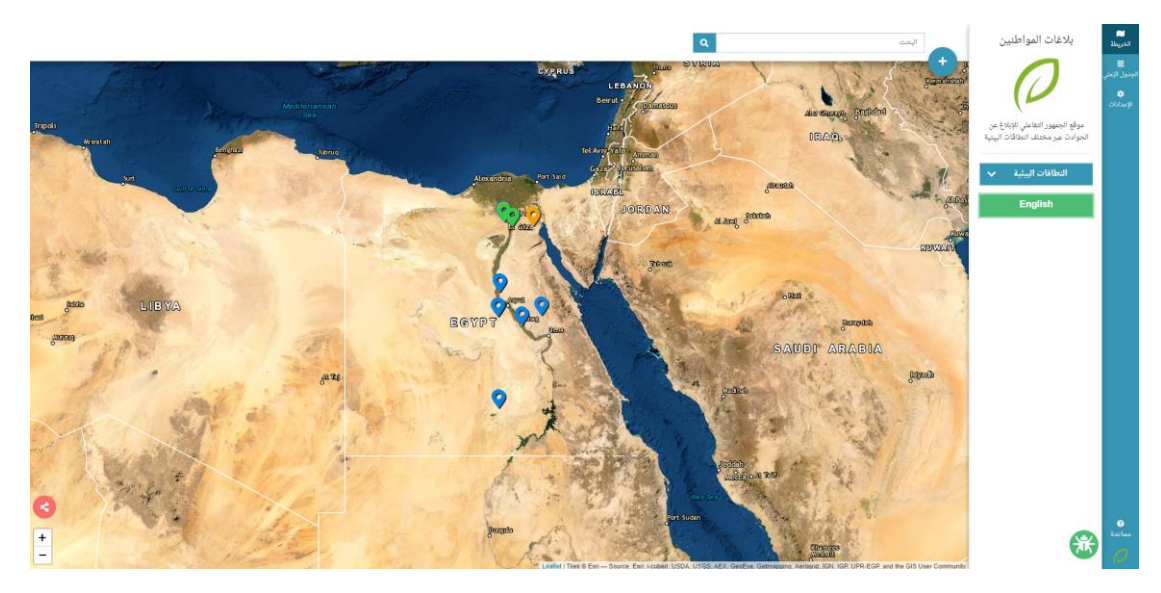

**شكل :6 صفحة تطبيق إدارةمشاركة املجتمع باللغة العربية**

# <span id="page-5-0"></span>**فصل :2 الخصائصالعامةللتطبيق**

يعرض هذا القسم الخصائص الثابتة التي تظهر في جميع صفحات التطبيق.

### <span id="page-5-1"></span>**2.1 النطاقات البيئية**

**لعرض النطاقات البيئية وتحديد النطاقات التي يتم عرض الحوادث الخاصة بها اتبع الخطوات التالية:** 

.1 انقر فوق **النطاقات البيئية** يمين الصفحة.

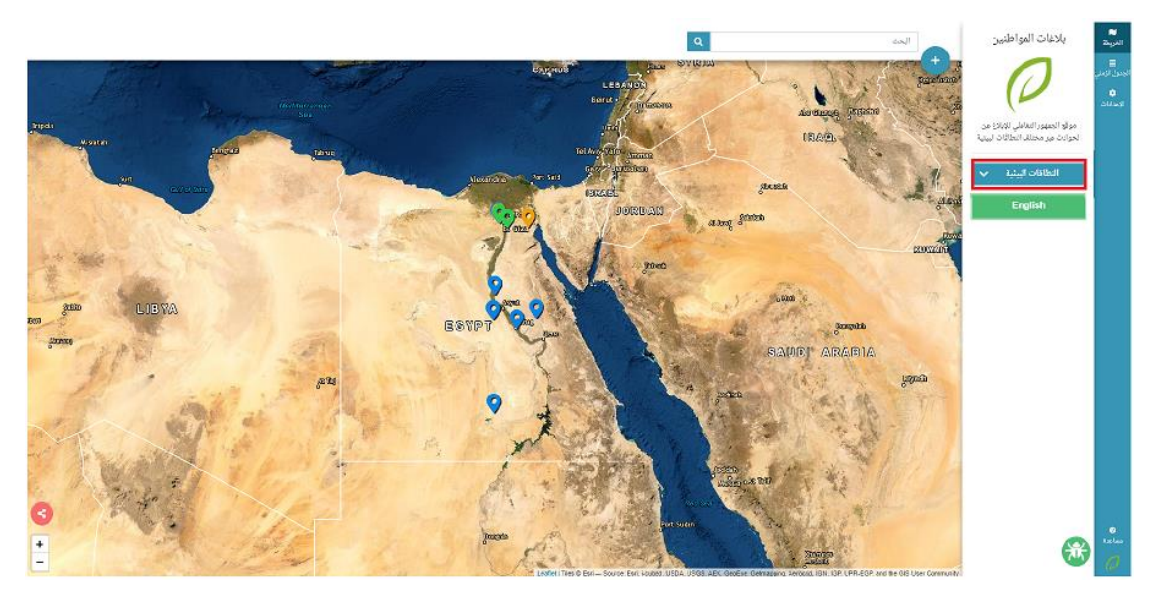

**شكل :7 الخصائص العامة- النطاقات البيئية**

تظهر قائمة النطاقات البيئية

.2 حدد مربعات اختيار النطاقات التي تريد عرض الحوادث الخاصة بها، أو اختر كل النطاقات لعرض الحوادث الخاصة بجميع النطاقات البيئية.

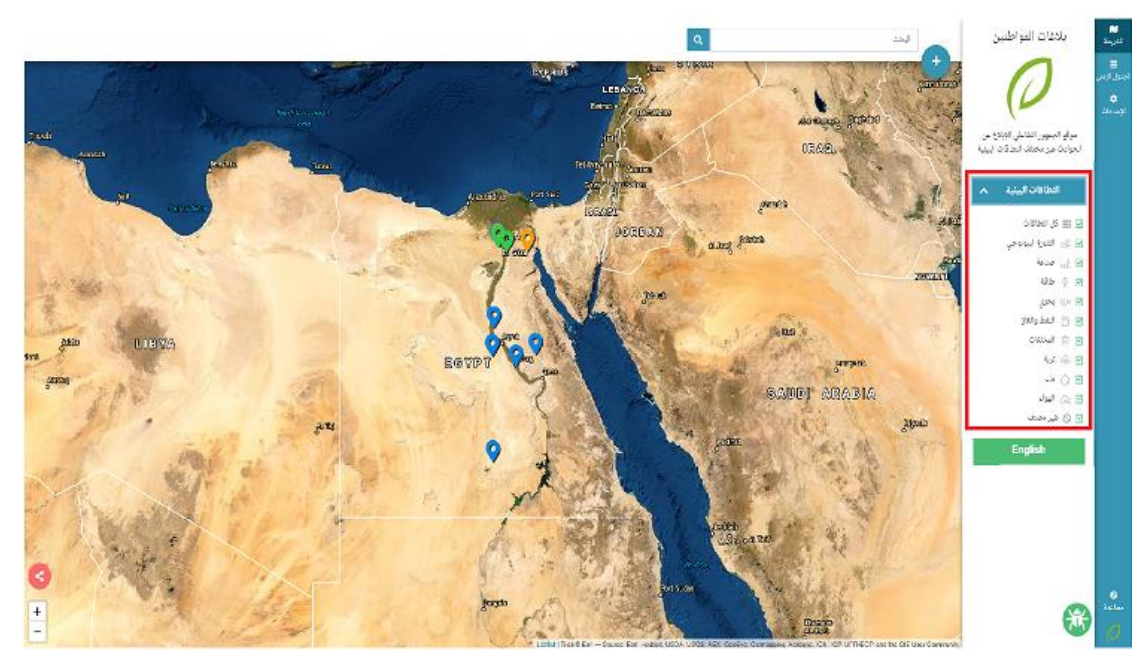

**شكل :8 النطاقات البيئية -تحديد النطاقات**

## <span id="page-7-0"></span>**2.2 إضافة حادث**

#### ل<u>إضافة حادث جديد يدويًا إلى النظام اتبع الخطوات التالية:</u>

1. انقر فوق <sup>ف</sup> أعلى الصفحة.

تظهر صفحة **بلغ عن حادث.** 

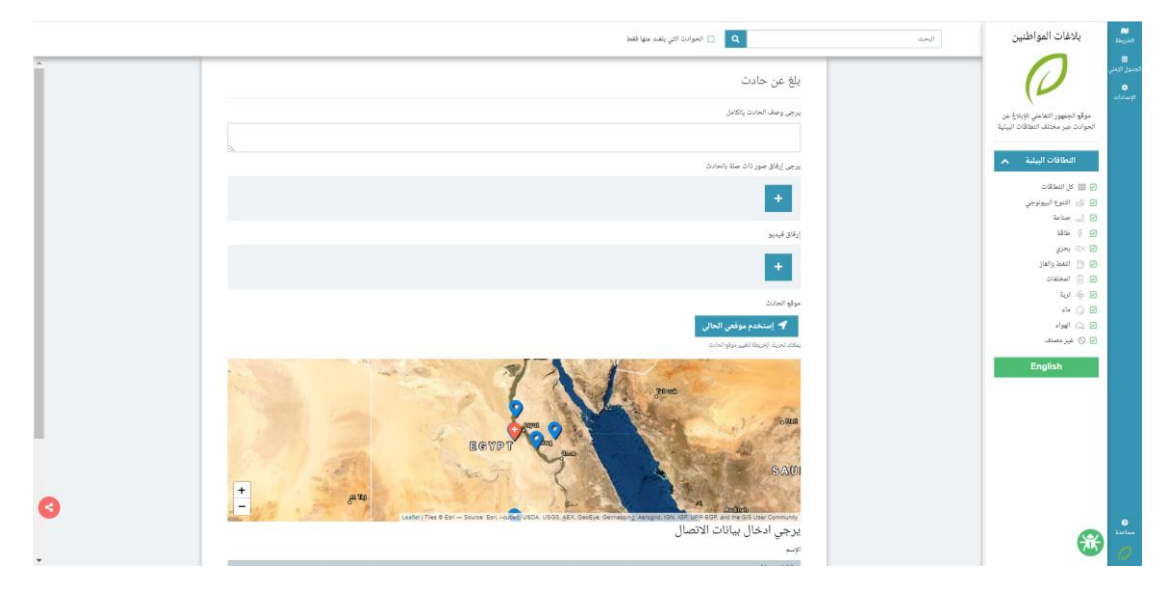

**شكل :9 إضافة حادث -صفحة بلغ عن حادث**

- .2 اكتب وصف الحادث بالكامل.
	- 3. أرفق صورة أو فيديو.
	- .4 حدد موقع الحادث.
- .5 أدخل بيانات االتصال الخاصة بك
	- .5.1 االسم
	- .5.2 البريد اإللكتروني
	- .5.3 رقم الهاتفالجوال
		- .6 انقر فوق **إرسال**.

تظهر رسالةتأكيد إرسال الحادث

|                        | $\alpha$<br>اللحد                                                                                                    | بلاغات المواطنين                                                                                                    | $\frac{\text{m}}{\text{m}\cdot\text{m}}$     |
|------------------------|----------------------------------------------------------------------------------------------------|----------------------------------------------------------------------------------------------------|----------------------------------------------|
|                        | Ahmed Ali<br><b>Magic Migreb</b><br>شكرا لمساهطته. چاري مراچعة بيانات الحادث يواسطة فريق عمل بيئتنا.<br>ر يوجد مختلات على الطريق الرئي                                                                              |                                                                                                    | $\frac{1}{\sqrt{2}}$<br>$\frac{1}{\sqrt{2}}$ |
|                        | أعزض الحادث<br>العودة للخريطة<br>e an<br>and the contract of                                                                                                    | - دولو الجمهور التفاعلي الإيلاخ من<br>الحوامث مير مختلف النجاكث البينية<br>التطاقات البيئية مصر                                                                                                    |                                              |
|                        | <b>To WAR</b><br>YA<br><b>BOYF</b><br>SAUD<br>$e^{ikx}$                                                                                                    | 山中山区田田<br><b>SE In that further</b><br>$\frac{1}{2} \frac{1}{2} \frac{$<br>399 日<br>$\mu$ N $\odot$ E<br>July June 13 19 |                                              |
|                        | $-0.01121$<br>Lasting Time & Early-Stores Earl, Pastec USDA, USDE, AEX, GeoEge, Centraging, Amagne, City, City, Privated and the Community<br>الله تقريب إلى موقع الحادث $\bigcirc$ / أهديل الحادث $\mathfrak{R}_i$ | $\Rightarrow \mathbf{a} \times \mathbf{b} = \mathbf{b}$<br>$45 - 12$<br>24.0 R<br>山地口田                                                                                                    |                                              |
|                        | الله اضف تعليق                                                                                                    | Alexander O. R.<br>English                                                                                                    |                                              |
|                        |                                                                                                    |                                                                                                    |                                              |
| $\left( \cdot \right)$ |                                                                                                    | 赛                                                                                                    | $\frac{0}{\ln\ln\sigma}$                     |

**شكل :10 إضافة حادث -رسالةتأكيد إرسال الحادث**

.7 انقر فوق **العودة للخريطة**، للعودة إلى خريطة الحوادث، أو انقر فوق **اعرض الحادث** للوصول إلى تفاصيل الحادث الذي أضفته.

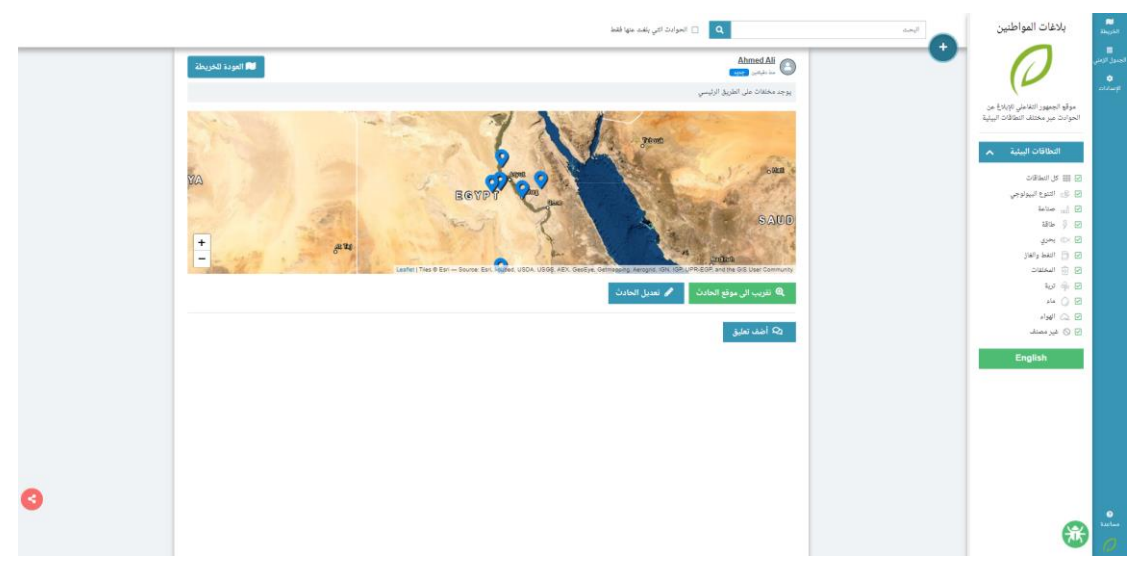

**شكل :11 إضافة حادث -عرض تفاصيل الحادث املضاف** 

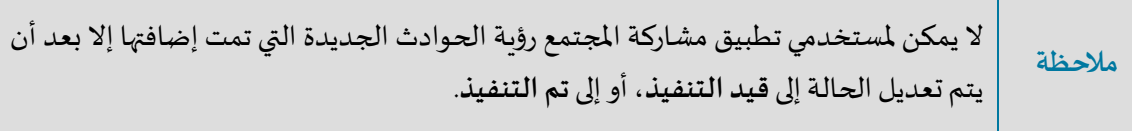

# <span id="page-9-0"></span>**2.3 البحث عن حادث**

يمكنك البحث عن حادث على تبويبي **الخريطة** و**الجدول الزمني** فقط، حيث إن البحث غير متاح على تبويب **العدادات**.

**للبحث عن حادثاتبع الخطوات التالية:** 

- .1 في مربع **البحث**، أدخل الكلمة التي تريد البحث بها.
	- 2. انقر فوق <mark>. ۵.</mark>

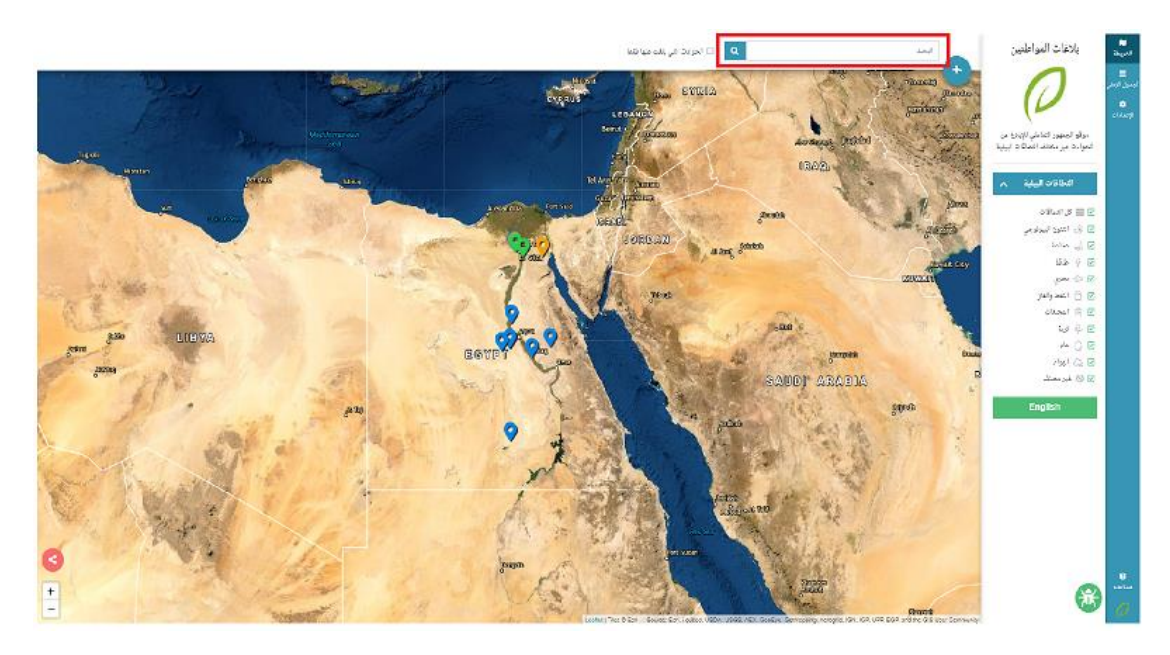

**شكل :12 الخصائص العامة -البحث عن حادث** 

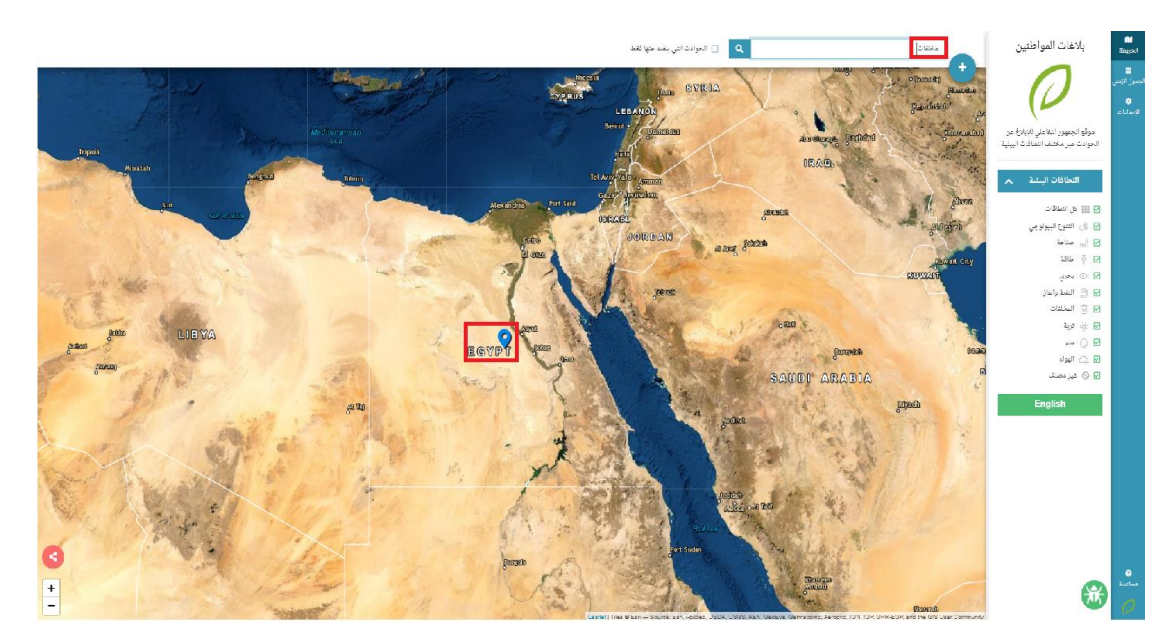

تظهر نتائج البحث على الخريطة.

**شكل :13 البحث عن حادث -نتائج البحث على الخريطة** 

انقر فوق الجدول الزمني لعرض النتائج في قائمة الجدول الزمني

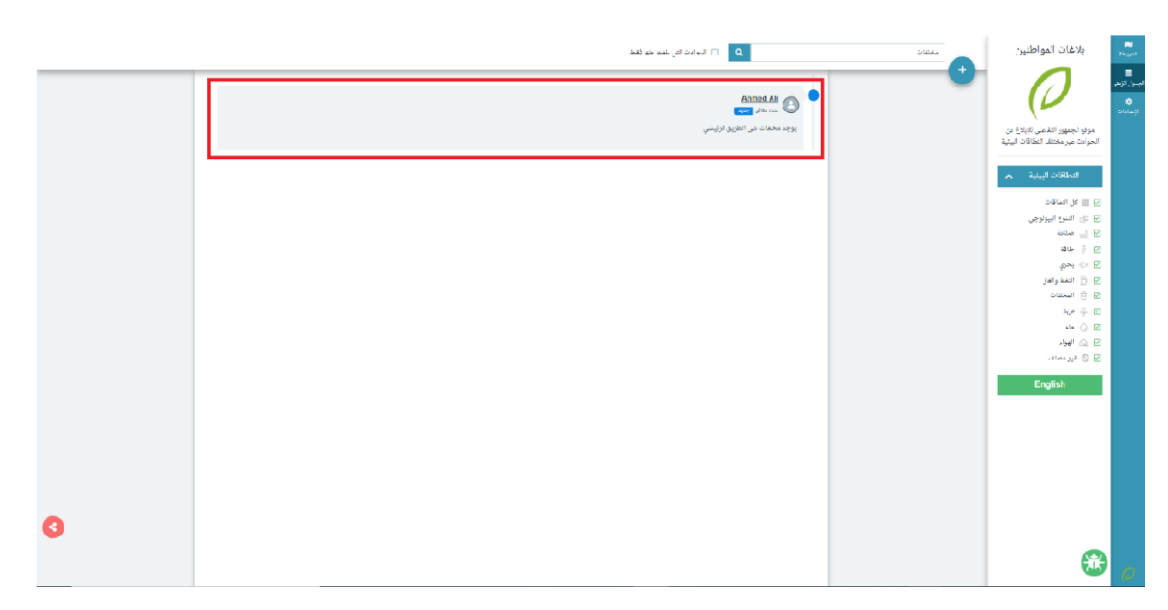

**شكل :14 البحث عن حادث -نتائج البحثفيقائمةالجدول الزمني**

# <span id="page-11-0"></span>**فصل :3 الخريطة**

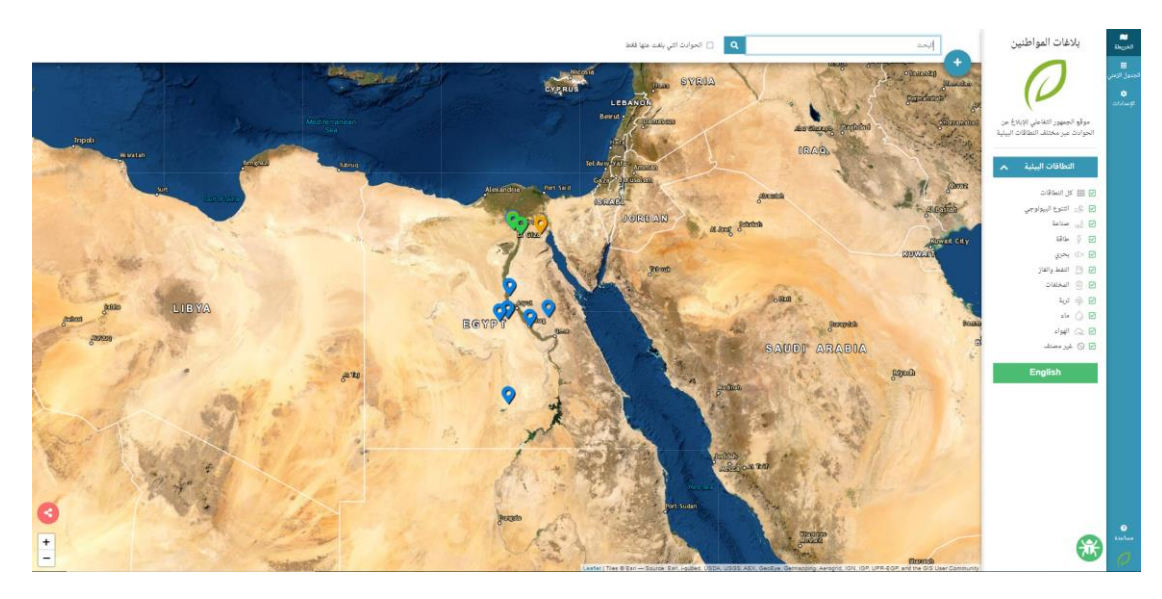

تعرض تلك الخريطة علامات بمواقع الحوادث على الخريطة مع تحديد لون العلامة وفقًا لحالة الحادث. ً

**شكل :15 الخريطة** 

• انقر فوق إحدى العالمات على الخريطةلالنتقال لتفاصيل الحادث الخاص بها.

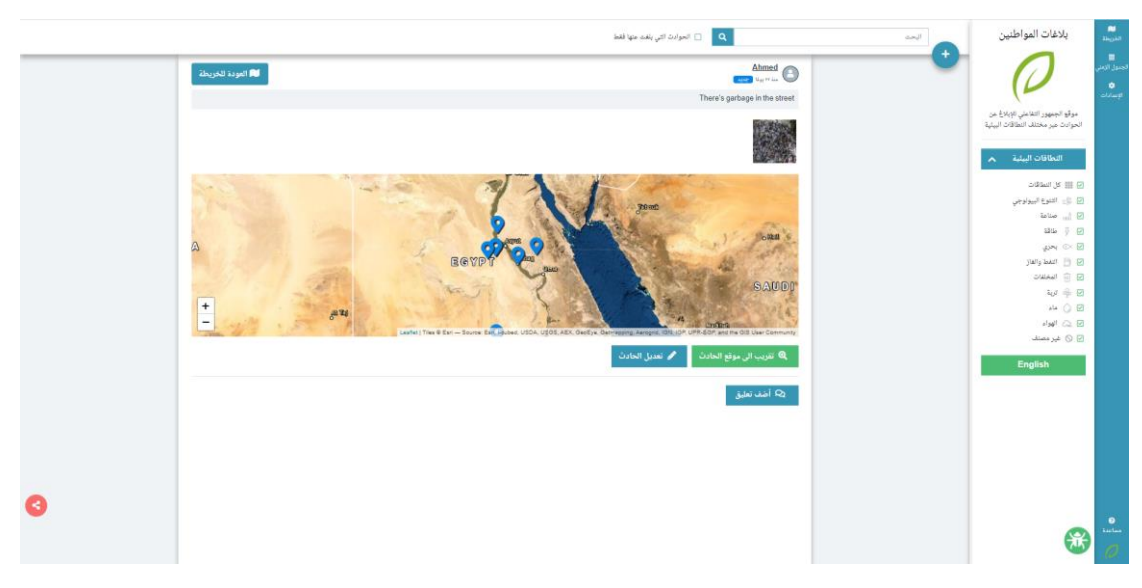

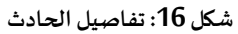

# <span id="page-11-1"></span>**3.1 التحكم في الخريطة**

يتيح لك التطبيق تصغير أو تكبير الخريطة.

### **للتحكم في الخريطةاتبع الخطوات التالية:**

- 1. انقر فوق $\lfloor$  لتكبير الخريطة
- 2. انقر فوق $\Box$ لتصغير الخريطة

# <span id="page-13-0"></span>**فصل :4 الجدولالزمني**

يعرض هذا التبويب قائمة الحوادث مرتبة تنازليًا وفقًا للترتيب الزمني. ً ً

**للوصول للجدول الزمنياتبع الخطوات التالية:** 

• انقر فوق **الجدول الزمني**

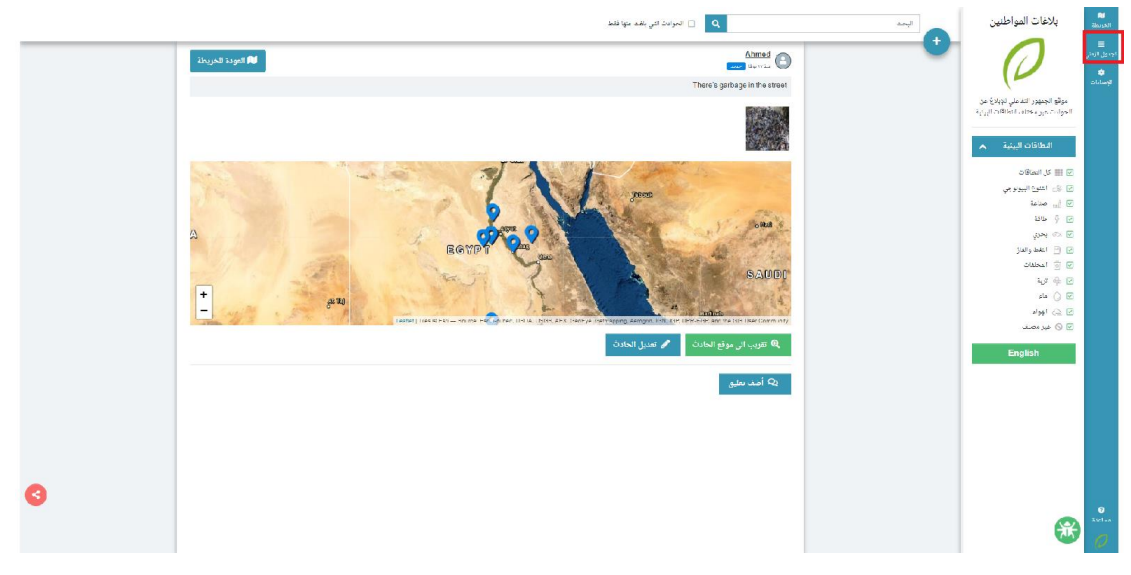

**شكل :17 إدارةتطبيق مشاركة املجتمع–الجدول الزمني**

تظهر صفحة الجدول الزمني

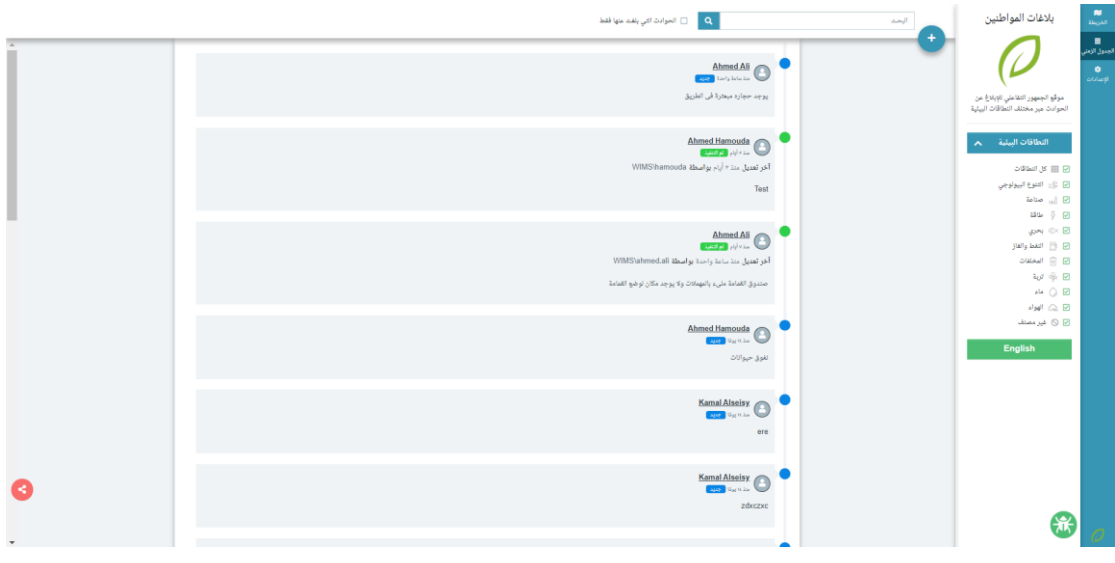

**شكل :18 صفحةالجدول الزمني**

تعرض الصفحة قائمة بالحوادث مع التفاصيل الخاصة بكل حادث

- 1. اسم المبلّغ ֦֧֦֧
- 2. تاريخ الإبلاغ
- .3 تاريخ آخر تعديل إن وجد
	- .4 وصف الحادث

### <span id="page-14-0"></span>**4.1 تفاصيل الحادث**

#### لعرض تفاصيل الحادث اتبع الخطوات التالية:

1. انقر فوق حادث لعرض تفاصيله.

تظهر صفحة تفاصيل الحادث

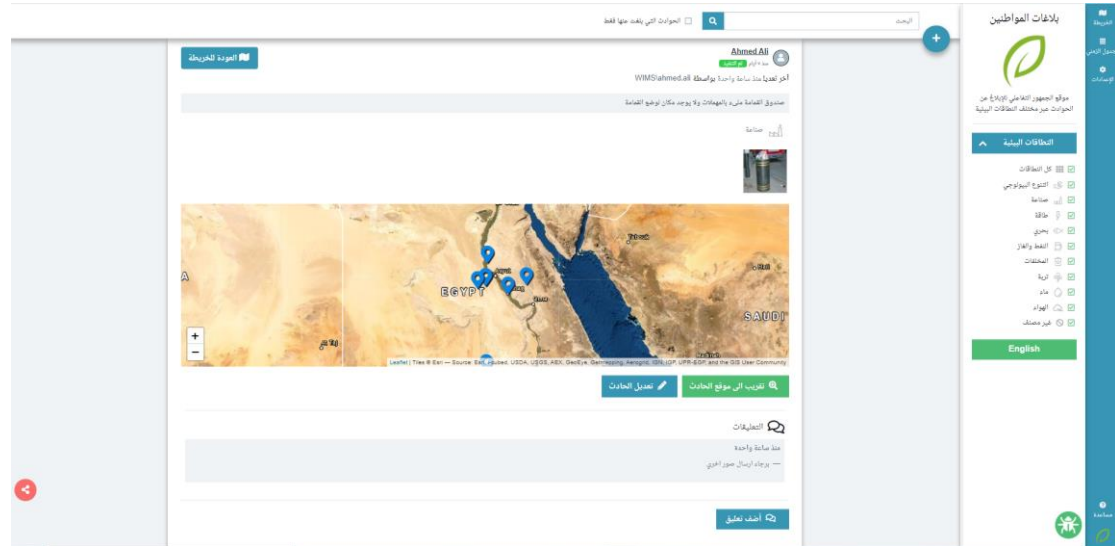

**شكل :19 الجدول الزمني - تفاصيل حادث**

تعرض الصفحة البيانات التالية

- غ تفاصيل املبل ֦֧֦֧֦
- وصف الحادث
- صوروفيديو الحادث
	- موقع الحادث

2. انقر فوق اسم المبلّغ لعرض تفاصيله ֦֧֦

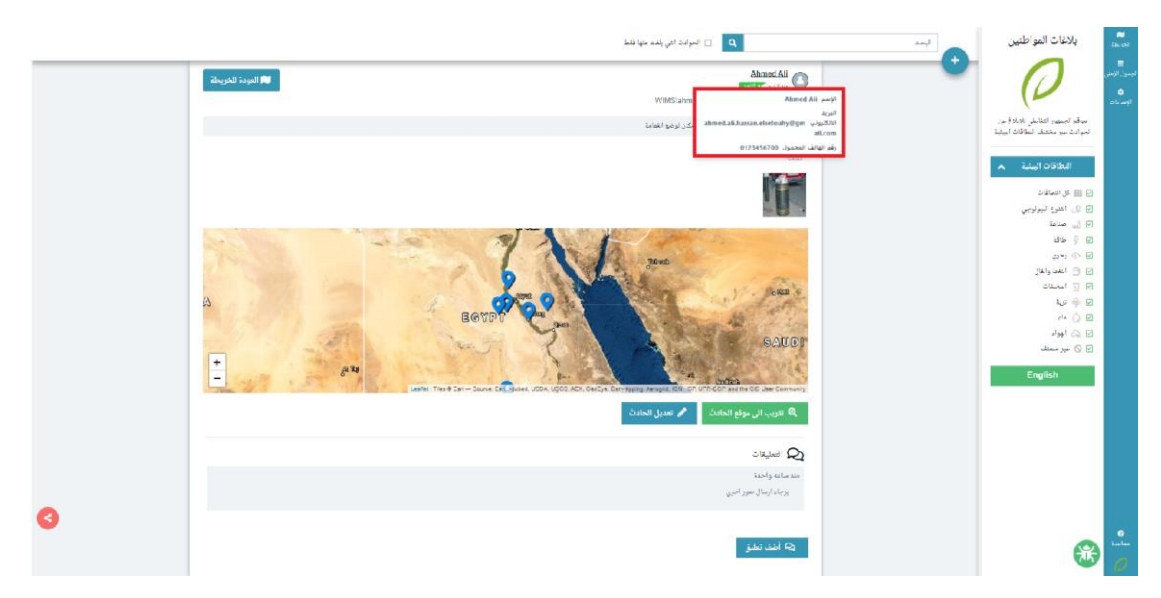

شكل 20: تفاصيل الحادث -بيانات المبلّغ **ّ**

.3 انقر فوق **تقريب إلى موقع الحادث** لتقريب الخريطة إلى موقع الحادث.

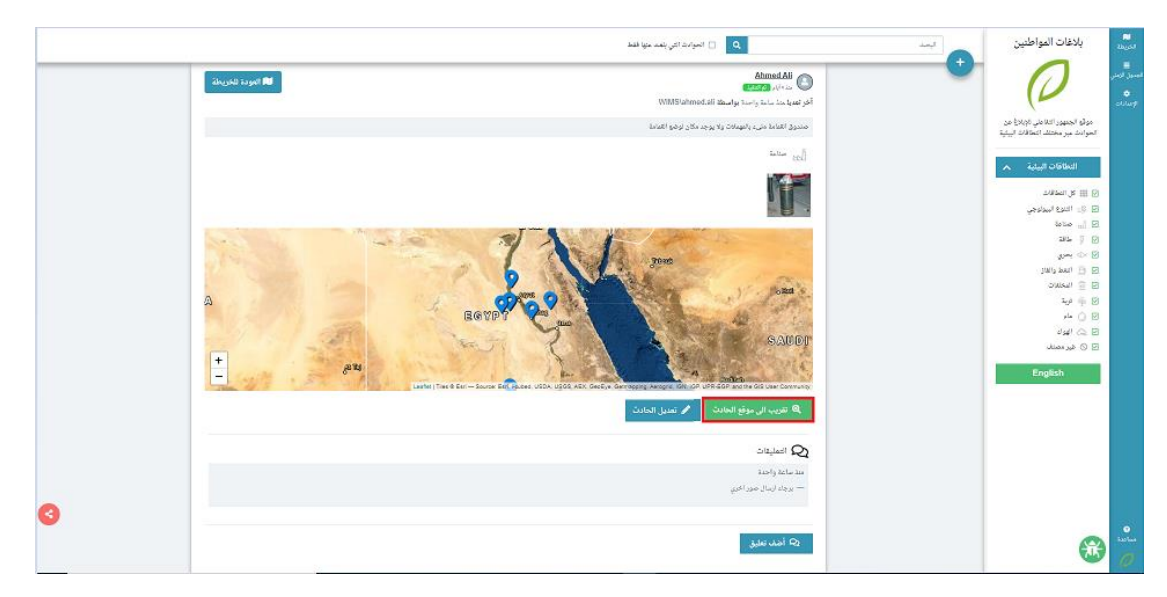

**شكل :21 تفاصيل الحادث –تقريب إلى موقع الحادث** 

### <span id="page-15-0"></span>**4.2 تعديل حادث**

**لتعديل حادث اتبع الخطوات التالية:**

.1 فيصفحةتفاصيل الحادث، انقر فوق **تعديل الحادث**.

تظهر صفحة **تعديل الحادث**.

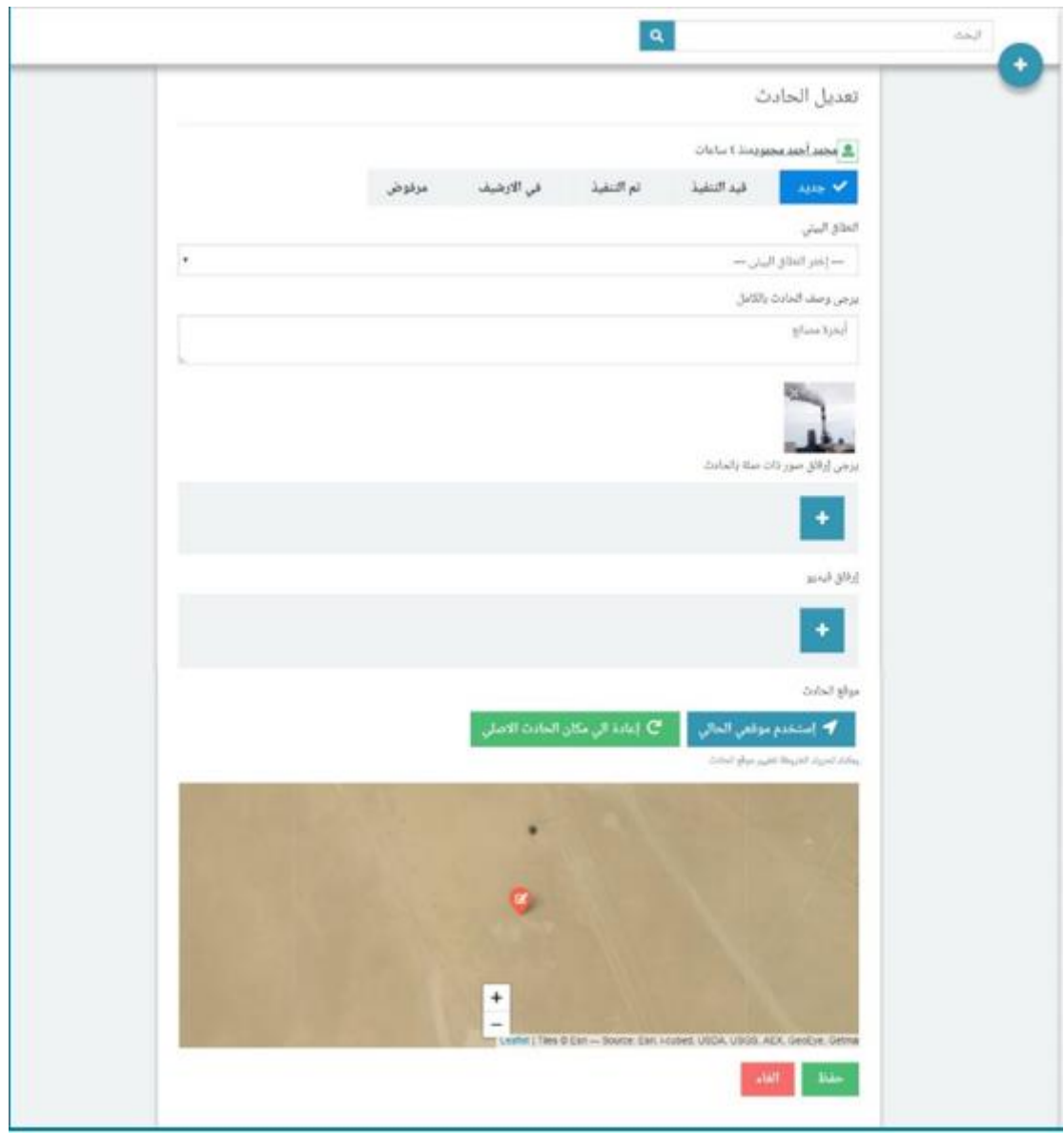

**شكل :22 تفاصيل الحادث –تعديل الحادث**

- 2. عدّل حالة الحادث .<br>م
- .3 من قائمة **النطاق البيئي** املنسدلة، اختر نطاق الحادث.
	- 4. عدّل الوصف. ֡֞<br>֧֪֝֟֟֟֟֝֟֝֟֟֟֟֟֟֟֟֟֟֟֟֟֟֟֟֟֟֝֟
	- 5. أضف صور أو فيديو.
- .6 انقر فوق **حفظ** لحفظ التعديالت، أوانقر فوق **الغاء** إللغاء حفظ التعديالت.

### <span id="page-16-0"></span>**4.3 إضافة تعليق**

#### **لضافة تعليق على الحادث اتبع الخطوات التالية:**

### .1 انقر فوق **أضف تعليق**.

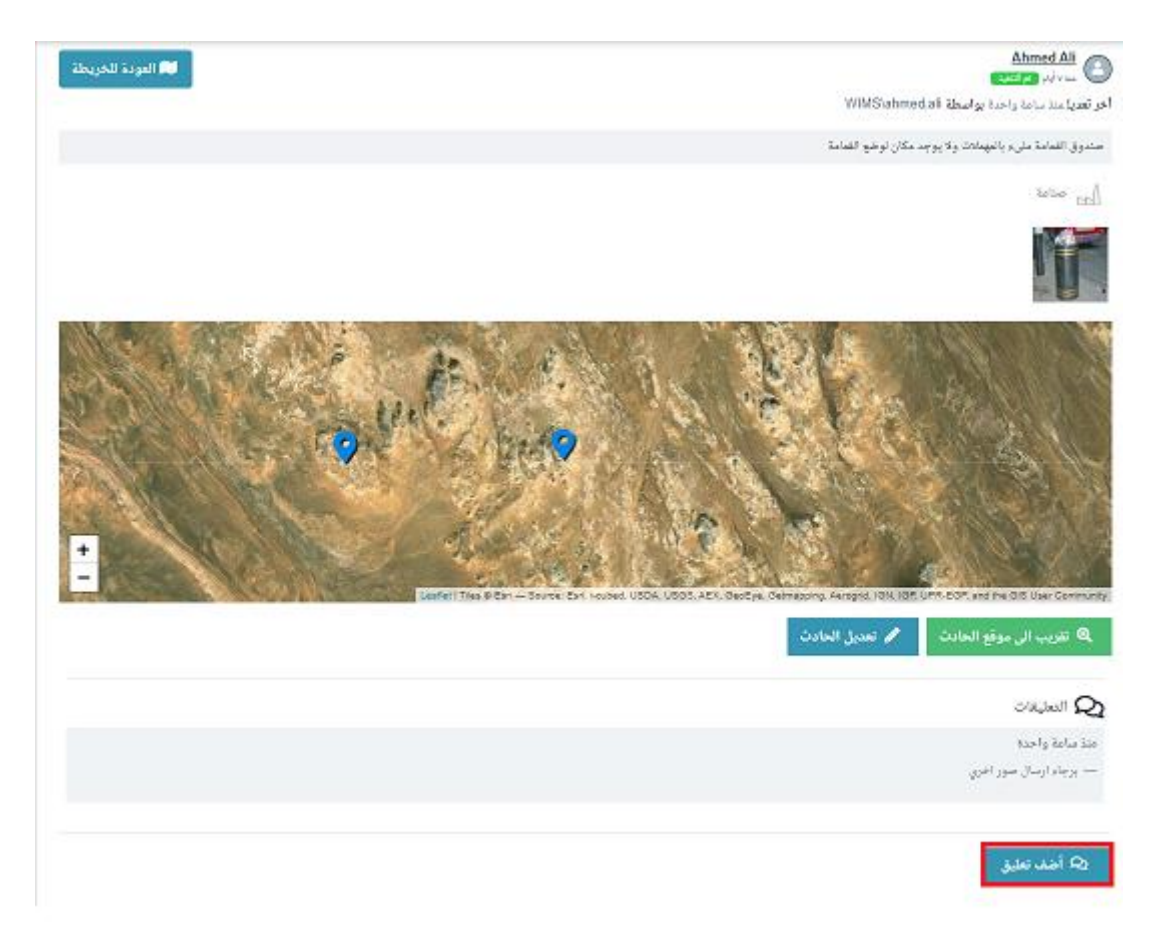

**شكل :23 تفاصيل الحادث –إضافة تعليق**

- .2 اكتب التعليق.
- 3. أرفق صورة أو فيديو.
- .4 انقر فوق **إرسال** لحفظ التعليق**،** أوانقر فوق **الغاء** إللغاء التعليق.

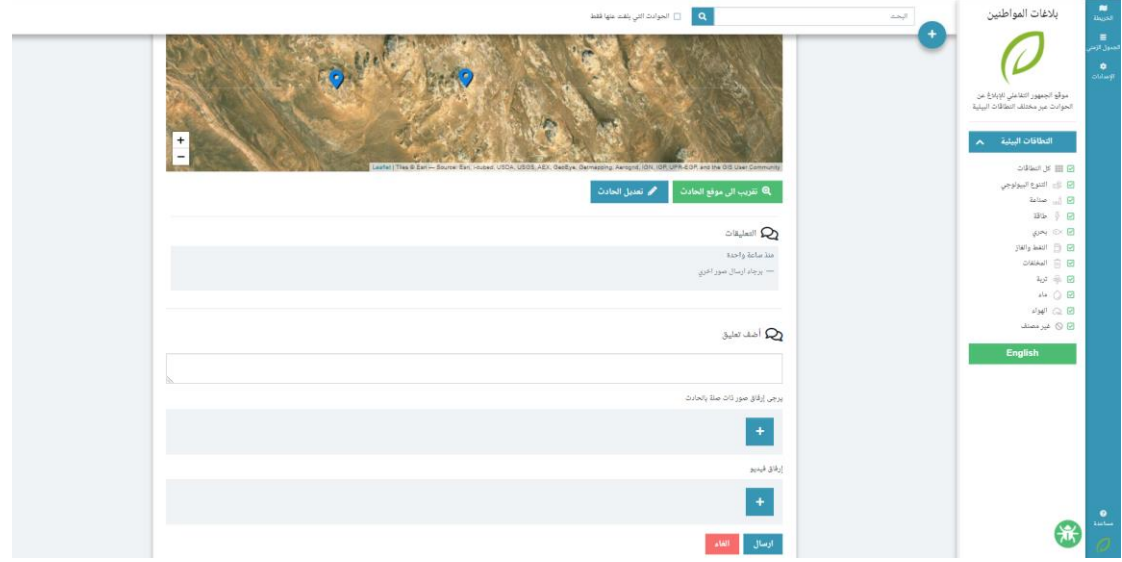

**شكل :24 إضافة تعليق -إرسال التعليق**

# <span id="page-19-0"></span>**فصل :5 العدادات**

يعرض هذا التبويب اإلعدادات الخاصة بحاالت الحادث، والنطاقات البيئية وتنبيهات البريد اإللكتروني وإعدادات التطبيق.

**للوصول لإلعداداتاتبع الخطوات التالية:** 

• انقر فوق **العدادات** 

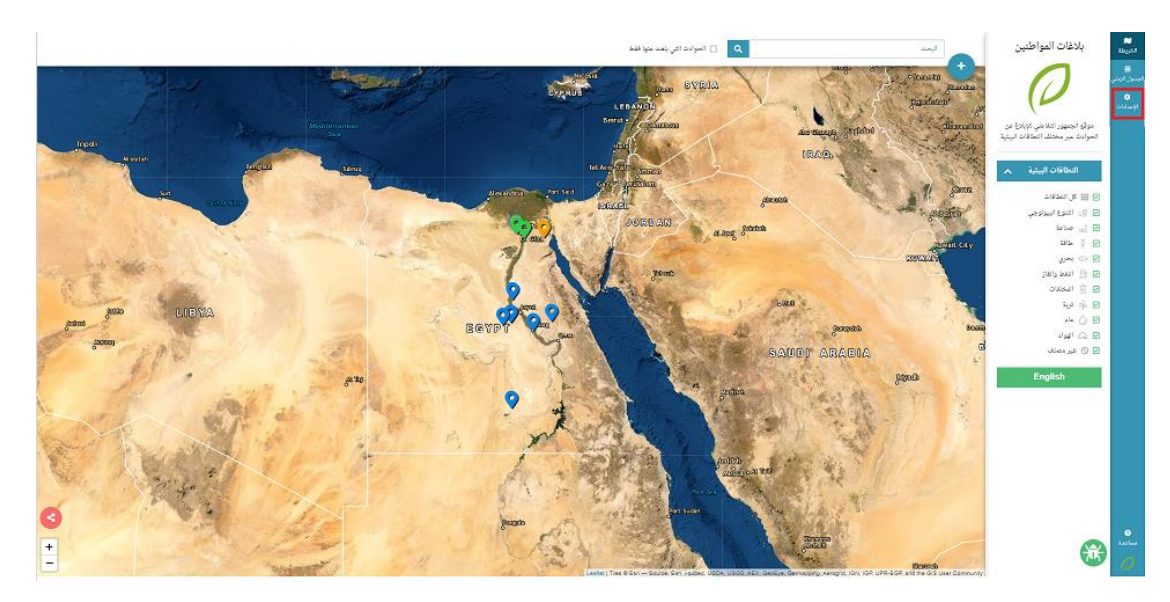

**شكل :25 تطبيق إدارة ساهم فيإصلح بيئتنا –العدادات** 

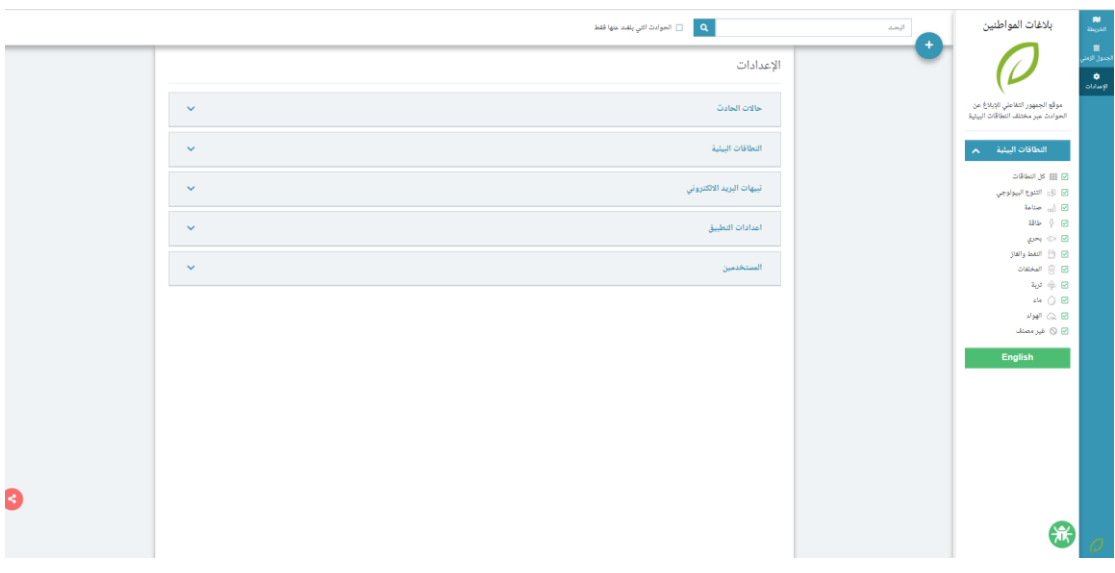

#### تظهر صفحة **العدادات**

شكل 26: صفحة الإعدادات

### <span id="page-20-0"></span>**5.1 حاالت الحادث**

يعرض هذا القسم جدول يحتوي على التفاصيل التالية لكل حالة

- .1 لون الحالة: يستخدم هذا اللون في تحديد لون مؤشر الحالة على الخريطة أو في قائمة حوادث الجدول الزمني.
- .2 اسم الحالة بالعربية: وهو االسم الذي يظهر أمام الحالة في الجدول الزمني عند اختيار املستخدم للغة العربية كلغة التطبيق.
- 3. اسم الحالة بالإنجليزية: وهو الاسم الذي يظهر أمام الحالة في الجدول الزمني عند اختيار المستخدم للغة اإلنجليزية كلغة التطبيق
- 4. إظهار للجميع: توضح هذه الخانة ما إذا كانت هذه الحالة مفعلة وتظهر لجميع المستخدمين أم تم حفظها كمسودة ولا تظهر سوى لمدير النظام.
- .5 أيقونات لتعديل أو حذف الحالة: تنقل أيقونة التعديل املستخدم إلى نافذة **تعديل حالة** املنبثقة والتي تتيح تعديل تفاصيل الحالة، كما يمكن حذف الحالة بالنقر فوق أيقونة الحذف.

|   |                                                                        |              |                   | العوادث أكبي بلغت عنها فقط $\mathbf{Q}^{\top}$ |                                                                        | البحث | بلاغات المواطنين                                                                             | $\frac{\mathbf{N}}{2\log(2)}$                            |
|---|------------------------------------------------------------------------|--------------|-------------------|------------------------------------------------|------------------------------------------------------------------------|-------|----------------------------------------------------------------------------------------------|----------------------------------------------------------|
|   | الإعدادات                                                              |              |                   |                                                |                                                                        |       |                                                                                              | .<br>جنول الزمن <sub>ر</sub><br>$\frac{0}{\omega + \mu}$ |
|   | $\hat{\mathcal{N}}$                                                    |              | حالات الحادث      |                                                | موقع الجمهور الثفاعلي للإيلاغ عن<br>الحوادث عبر مختلف النطاقات البيئية |       |                                                                                              |                                                          |
|   |                                                                        | إظهار للجميع | الاسم بالانجليزية | الأسم بالفربية                                 | ID                                                                     |       | النطاقات البيئية<br>$\hat{\mathbf{v}}$                                                       |                                                          |
|   | ◢                                                                      | Ø            | New               | agay                                           | $\mathbf{1}$                                                           |       | $\omega$ in $\omega$ and $\omega$                                                            |                                                          |
|   | ■ ノ                                                                    | $\checkmark$ | In Progress       | قيد التفيذ                                     | $\mathbf{2}$                                                           |       | @ @ التنوع البيولوجي                                                                         |                                                          |
|   | ■ ノ                                                                    | $\checkmark$ | Completed         | فم التنقيذ                                     | $\mathbf{3}$                                                           |       | $\text{Table 1} \quad \text{m}$<br>$\mathbf{a} \mathbf{b} \quad \mathbf{b} \quad \mathbf{c}$ |                                                          |
|   | ■ ノ                                                                    | $\circ$      | Archived          | في الارشيف                                     | $\sim 4$                                                               |       | $g_{\rm SM} \otimes \boxtimes$                                                               |                                                          |
|   | 音 ノ                                                                    | $\circ$      | Rejected          | مرفوض                                          | - 5                                                                    |       | $\ A\ _2 \leq \ A\ _2 \leq \frac{1}{2} \sum_{i=1}^n \ B_i\ _2^2.$<br>DI B Illustrato         |                                                          |
|   |                                                                        |              |                   |                                                | $+$ إضافة حالة                                                         |       | $\omega \oplus \Xi$<br>$\mu_{\rm B}$ ( ) $\boxtimes$<br>$\omega$ $\approx$ $\approx$         |                                                          |
|   | النطاقات البيئية<br>$\sim$<br>تبيهات البريد الالكترونى<br>$\checkmark$ |              |                   |                                                |                                                                        |       | ⊠ ⊘ غیر مصنف<br>English                                                                      |                                                          |
|   |                                                                        |              |                   |                                                |                                                                        |       |                                                                                              |                                                          |
|   | اعدادات التطبيق<br>$\checkmark$                                        |              |                   |                                                |                                                                        |       |                                                                                              |                                                          |
|   | $\ddotmark$                                                            |              |                   |                                                | المستخدمين                                                             |       |                                                                                              |                                                          |
| G |                                                                        |              |                   |                                                |                                                                        |       |                                                                                              |                                                          |
|   |                                                                        |              |                   |                                                |                                                                        |       | 儒                                                                                            |                                                          |

**شكل :27 العدادات-حاالت الحادث**

<span id="page-21-0"></span>**5.1.1 إضافة حالة** 

**لضافة حالة جديدةاتبع الخطوات التالية:** 

.1 انقر فوق **+ إضافة حالة**.

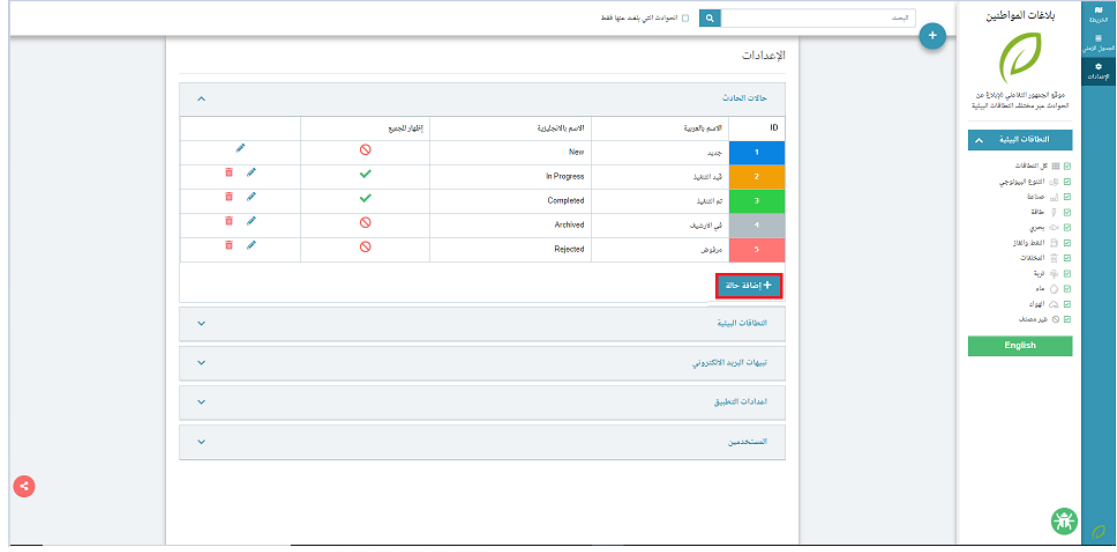

**شكل :28 العدادات -إضافة حالة** 

تظهر نافذة **إضافة حالة**.

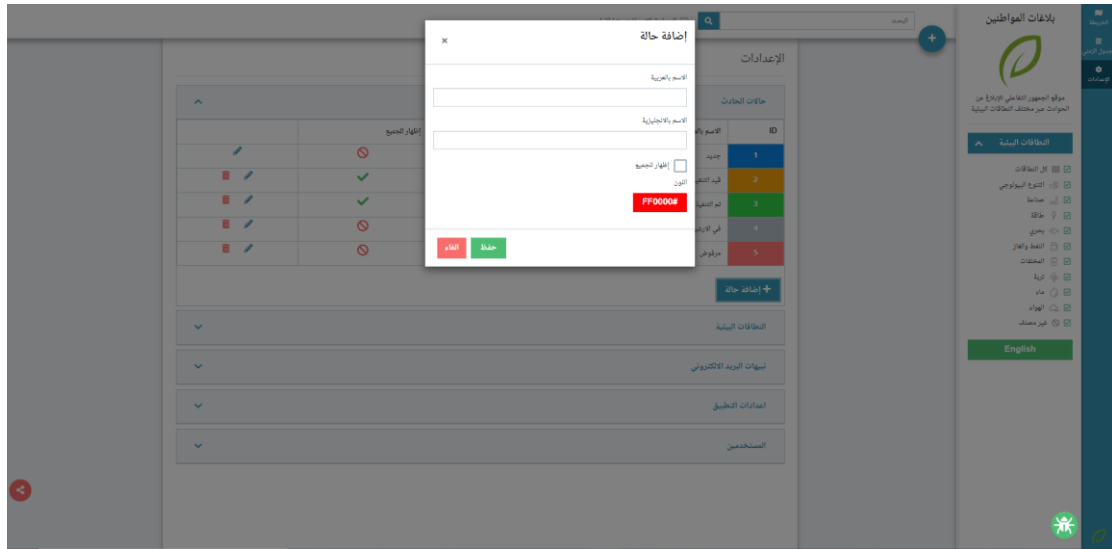

**شكل :29 حاالت الحادث -إضافة حالة** 

- .2 اكتب اسم الحالة بالعربية.
- 3. اكتب اسم الحالة بالإنجليزية.
- .4 حدد مربع اختيار **إظهار للجميع** لعرض الحالة للجميع.
- .5 اخترلون الحالة.
- .6 انقر فوق **حفظ** لحفظ الحالةالجديدة، أوانقر فوق **الغاء** إللغاء حفظ الحالة.

تظهر الحالة الجديدة في قائمة حالات الحادث

|                               |              |                   | $\alpha$       |                  | البحث | بلاغات المواطنين                                                       | $\sim$<br>الخريطة                                      |
|-------------------------------|--------------|-------------------|----------------|------------------|-------|------------------------------------------------------------------------|--------------------------------------------------------|
|                               |              |                   |                | الإعدادات        |       |                                                                        | $\blacksquare$<br>بدول الزمني<br><b>ه</b><br>الإعدادات |
| $\hat{\phantom{a}}$           |              |                   |                | حالات الحادث     |       | موقع الجمهور التفاعلي للإبلاغ عن<br>الحوادث عبر مختلف الثطاقات البيثية |                                                        |
|                               | إظهار للجميع | الاسم بالانجليزية | الاسم بالعربية | ID               |       | النطاقات البيئية<br>$\mathbf{v}$ .                                     |                                                        |
| v                             | $\circ$      | New               | <b>ApAP</b>    | $\mathbf{1}$     |       |                                                                        |                                                        |
| 盲<br>$\overline{\mathscr{E}}$ | $\checkmark$ | In Progress       | قيد التنبذ     | 2 <sup>2</sup>   |       | English                                                                |                                                        |
| 盲<br>v                        | $\checkmark$ | Completed         | تم التنفيذ     | 3 <sup>°</sup>   |       |                                                                        |                                                        |
| 亩<br>$\overline{\mathscr{E}}$ | $\circ$      | Archived          | في الارشيف     | $-4 -$           |       |                                                                        |                                                        |
| ŵ<br>s.                       | $\circ$      | Rejected          | مرفوض          | $-5$             |       |                                                                        |                                                        |
| $\sqrt{a}$                    | $\circ$      | Reviewed          | قيد المراجعة   | $-6$             |       |                                                                        |                                                        |
|                               |              |                   |                | + إضافة حالة     |       |                                                                        |                                                        |
| $\checkmark$                  |              |                   |                | النطاقات البيئية |       |                                                                        |                                                        |
| $\checkmark$                  |              |                   |                |                  |       |                                                                        |                                                        |
| $\checkmark$                  |              |                   |                | اعدادات التطبيق  |       |                                                                        |                                                        |

**شكل :30 حاالت الحادث –الحالة الجديدة**

<span id="page-23-0"></span>**5.1.2 تعديل حالة** 

#### **لتعديل حالةاتبع الخطوات التالية:**

.1 انقر فوق أمام الحالة التي تريد تعديلها.

تظهر نافذة **تعديل حالة** املنبثقة.

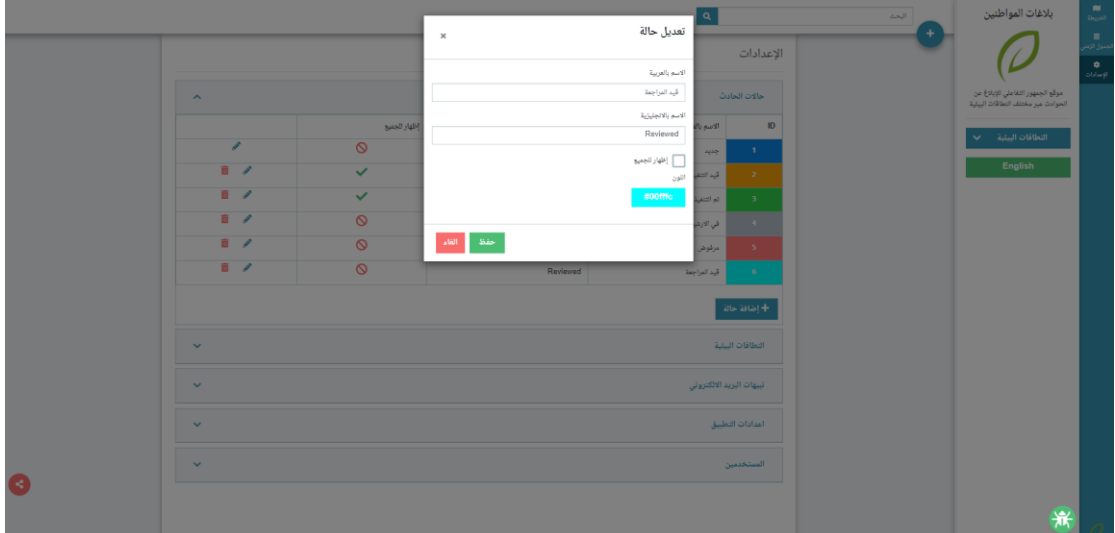

**شكل :31 حاالت الحادث -تعديل حالة** 

- .2 قم بتحديث التفاصيل التي ترغب في تعديلها.
- .3 انقر فوق **حفظ** لحفظ الحالةالجديدة، أوانقر فوق **الغاء** إللغاء حفظ الحالة.

<span id="page-24-0"></span>**5.1.3 حذف حالة**

### **لحذف حالة اتبع الخطوات التالية:**

1. انقر فوق   أمام الحالة التي تربد حذفها.

تظهر نافذة تأكيد الحذف.

.2 انقر فوق **Ok** لحذفالحالة، أوفوق **Cancel** إللغاء الحذف.

|                     |                | wims.systems says | هل انت متأكد من الحذف؟ |                          | البحث | بلاغات المواطنين                                                       |
|---------------------|----------------|-------------------|------------------------|--------------------------|-------|------------------------------------------------------------------------|
|                     |                |                   | OK<br>Cancel           | الإعدادات                |       |                                                                        |
| $\hat{\phantom{a}}$ |                |                   |                        | حالات الحادث             |       | موقع الجمهور التفاعلى للإبلاغ عن<br>الحوادث عبر مختلف النطاقات البيئية |
|                     | إظهار للجميع   | الاسم بالانجليزية | الأسم بالعربية         | ID                       |       | النطاقات البيئية<br>●                                                  |
| v                   | $\circ$        | New               | جديد                   | $\mathbf{1}$             |       |                                                                        |
| ■ ♪                 | $\checkmark$   | In Progress       | قيد التنفيذ            | $\mathbf{2}$             |       | English                                                                |
| $\Box$              | $\checkmark$   | Completed         | تم التنفيذ             | $\overline{\mathbf{3}}$  |       |                                                                        |
| ■ ♪                 | $\circ$        | Archived          | في الارشيف             | $-4$ .                   |       |                                                                        |
| ■ ♪                 | $\circ$        | Rejected          | مرفوض                  | $-5$                     |       |                                                                        |
|                     | $\circledcirc$ | Reviewed          | قيد المراجعة           | $-6$                     |       |                                                                        |
|                     |                |                   |                        | + إضافة حالة             |       |                                                                        |
| $\checkmark$        |                |                   |                        | النطاقات البيئية         |       |                                                                        |
| $\checkmark$        |                |                   |                        | تبيهات البريد الالكترونى |       |                                                                        |
| $\checkmark$        |                |                   |                        | اعدادات التطبيق          |       |                                                                        |

**شكل :32 حاالت الحادث -حذف حالة** 

# <span id="page-25-0"></span>**5.2 النطاقات البيئية**

يعرض هذا القسم جدول يحتوي علىالتفاصيل التالية لكل نطاق بيئي

- .1 الرقم التعريفي للنطاق البيئي
	- .2 اسم النطاق البيئي بالعربية
- 3. اسم النطاق البيئي بالإنجليزية
	- .4 أيقونة النطاق البيئي
- .5 أيقونات لتعديل أو حذف الحالة

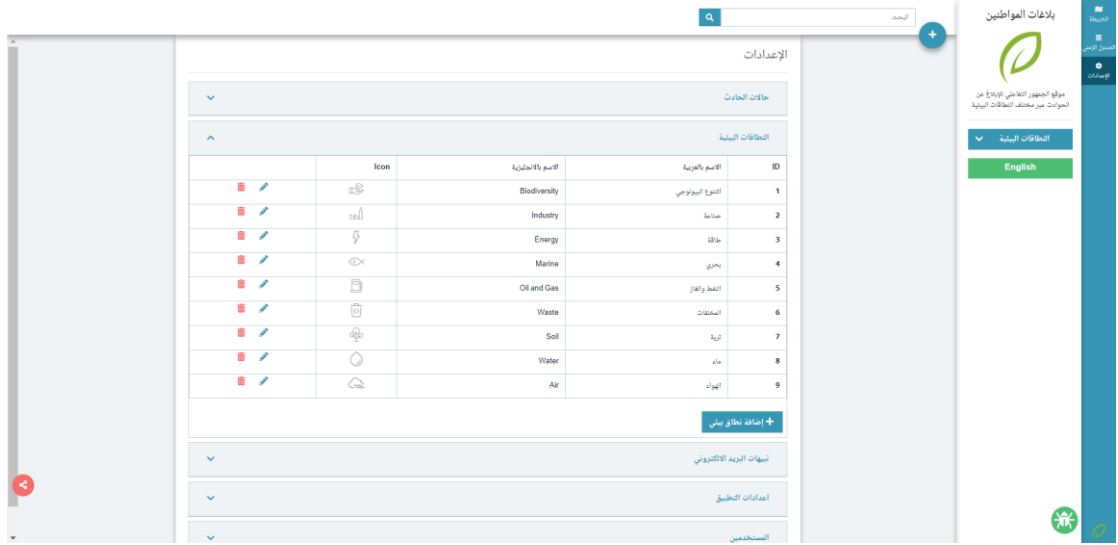

**شكل :33 العدادات -النطاقات البيئية**

<span id="page-26-0"></span>**5.2.1 إضافة نطاق بيئي** 

#### **لضافة نطاق بيئي جديد اتبع الخطوات التالية:**

.1 انقر فوق **+ إضافة** نطاق بيئي.

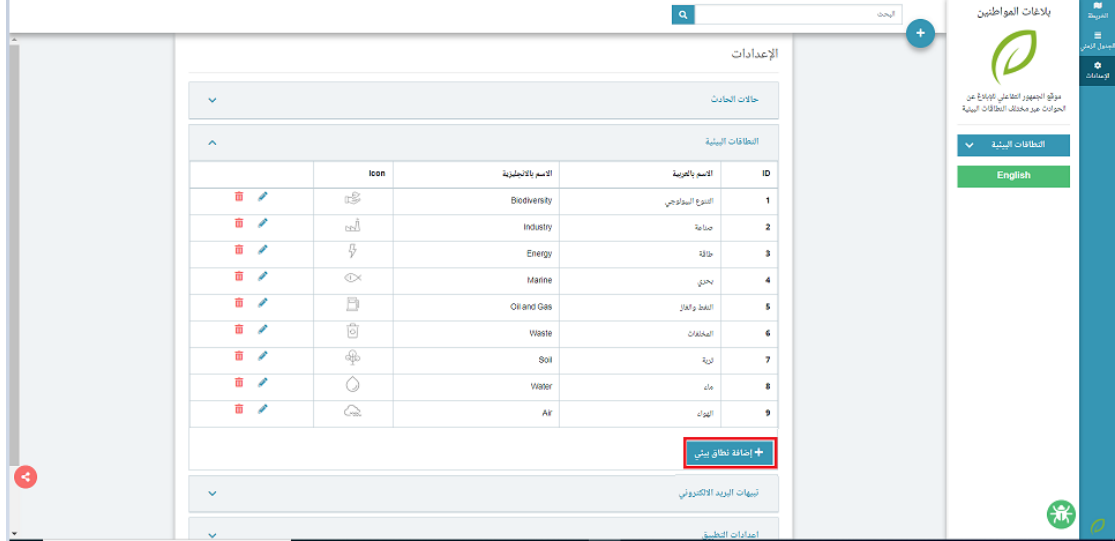

**شكل :34 العدادات -إضافة نطاق بيئي**

.2 تظهر **نافذة إضافة نطاق بيئي** املنبثقة.

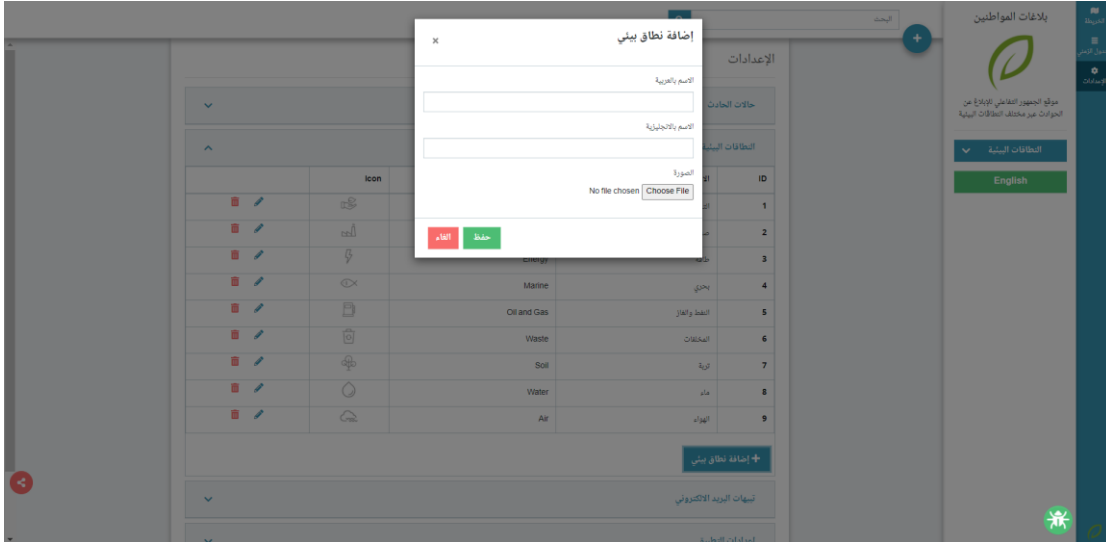

**شكل :35 النطاقات البيئية-إضافة نطاق بيئي**

- .3 اكتب اسم النطاق البيئي بالعربية.
- .4 اكتب اسم النطاق البيئي باإلنجليزية.
- .5 انقر فوق **File Choose** الختيار أيقونة النطاق البيئي.

.6 انقر فوق **حفظ** لحفظ النطاق البيئيالجديد، أوانقر فوق **الغاء** إللغاء حفظ النطاق البيئي.

يظهر النطاق البيئي الجديد في قائمة النطاقات البيئية

|          |                                |                   |                   | $\vert \mathbf{a} \vert$ |                                                                        | البحث<br>$+$                                              | بلاغات المواطنين | $\frac{\text{N}}{\text{m}_\text{QCD}}$ |
|----------|--------------------------------|-------------------|-------------------|--------------------------|------------------------------------------------------------------------|-----------------------------------------------------------|------------------|----------------------------------------|
|          | الإعدادات                      |                   |                   |                          |                                                                        |                                                           |                  |                                        |
|          | $\checkmark$                   |                   | حالات العادث      |                          | موقع الجمهور الثغاملي الإيلاغ من<br>الحوادث عبر مختلف التطاقات البيئية | $\frac{\dot{\mathbf{q}}}{\dot{\mathbf{q}}_{\text{dust}}}$ |                  |                                        |
|          | $\hat{\phantom{a}}$            |                   | النطاقات البيئية  |                          | النطاقات البيئية<br>$\checkmark$                                       |                                                           |                  |                                        |
|          |                                | Icon              | الاسم بالانجليزية | الاسم بالعربية           | ID                                                                     |                                                           | English          |                                        |
|          | ū.<br>$\overline{\mathscr{E}}$ | ıS                | Blochversity      | التنوع البيولوجي         | 1                                                                      |                                                           |                  |                                        |
|          | ū<br>ℐ                         | m                 | Industry          | <b>Sales</b>             | $\overline{\mathbf{z}}$                                                |                                                           |                  |                                        |
|          | ū<br>◢                         | 5                 | Energy            | طافة                     | з                                                                      |                                                           |                  |                                        |
|          | ū.<br>ℐ                        | $\odot$           | Marine            | بحري                     | 4                                                                      |                                                           |                  |                                        |
|          | m.                             | Ð                 | Oil and Gas       | العفظ والفاز             | 5                                                                      |                                                           |                  |                                        |
|          | a.<br>P                        | $\overline{[0]}$  | Waste             | المخلات                  | $\epsilon$                                                             |                                                           |                  |                                        |
|          | ū.<br>$\overline{\mathscr{E}}$ | $\overline{\Phi}$ | Soll              | توبة                     | 7                                                                      |                                                           |                  |                                        |
|          | ū.<br>v                        | Ö                 | Water             | فالر                     | 8                                                                      |                                                           |                  |                                        |
|          | m.<br>◢                        | $\mathbb{Q}$      | $_{\rm Alt}$      | الهوائ                   | 9                                                                      |                                                           |                  |                                        |
|          | ℐ<br>亩                         | $\sqrt{2}$        | Travel            | المار                    | 12                                                                     |                                                           |                  |                                        |
| ◒        |                                |                   |                   |                          | + إضافة نُطاق بيني.                                                    |                                                           |                  |                                        |
| $^\star$ | $\checkmark$                   |                   | €                 |                          |                                                                        |                                                           |                  |                                        |

**شكل :36 النطاقات البيئية –النطاق البيئي الجديد** 

<span id="page-28-0"></span>**5.2.2 تعديل نطاق بيئي** 

#### **لتعديل نطاق بيئي اتبع الخطوات التالية:**

1. انقر فوق ً أمام النطاق البيئي الذي تريد تعديله.

تظهر نافذة **تعديل نطاق بيئي** املنبثقة.

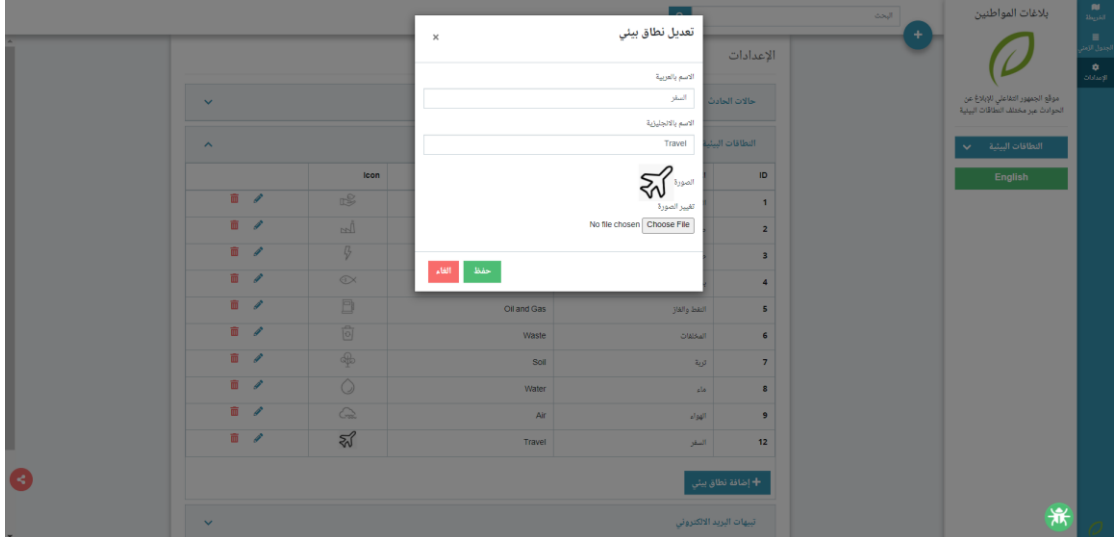

**شكل :37 النطاقات البيئية-تعديل نطاق بيئي**

- .2 قم بتحديث التفاصيل التي ترغب في تعديلها.
- 3. انقر فوق **حفظ** لحفظ النطاق البيئي الجديد، أو انقر فوق ا**لغ**اء لإلغاء حفظ النطاق البيئي.

<span id="page-29-0"></span>**5.2.3 حذف نطاق بيئي** 

#### **لحذف نطاق بيئي اتبع الخطوات التالية:**

1. انقر فوق  $\overset{\text{\normalsize{\textbf{m}}}}{\text{\normalsize{d}}}$  أمام النطاق البيئي الذي تريد حذفه.

تظهر نافذة تأكيد الحذف.

.2 انقر فوق **Ok** لحذف النطاق البيئي، أوفوق **Cancel** إللغاء الحذف.

|   |                           |              | wims.systems says | هل انت متأكد من الحذف؟ |                          | البحث<br>$\pm$ | $\frac{\textbf{N}}{2\omega_0\lambda_0^2}$<br>بلاغات المواطنين        |                                                              |
|---|---------------------------|--------------|-------------------|------------------------|--------------------------|----------------|----------------------------------------------------------------------|--------------------------------------------------------------|
|   |                           |              |                   | Cancel<br>$\alpha$     | الاعدادات                |                |                                                                      | ا<br>اجتول الأمار<br>$\frac{\dot{\mathbf{q}}}{\text{total}}$ |
|   | $\checkmark$              |              |                   |                        | حالات الحادث             |                | موقع الجمهور الطاعلى الإبلاغ عن<br>الحوادث عبر مختلف الطاقات البيئية |                                                              |
|   | $\hat{\phantom{a}}$       |              |                   |                        | النطاقات البيثية         |                | النطاقات البيئية<br>$\checkmark$                                     |                                                              |
|   |                           | Icon         | الاسم بالانجليزية | الاسم بالعربية         | ID                       |                | English                                                              |                                                              |
|   | $\overline{a}$ /          | c            | Biodiversity      | التنوع البيولوجي       | $\mathbf{1}$             |                |                                                                      |                                                              |
|   | $\overline{u}$ /          | u)           | Industry          | <b>Reline</b>          | $\hat{\mathbf{z}}$       |                |                                                                      |                                                              |
|   | ■ ∥                       | \$           | Energy            | 386                    | 3                        |                |                                                                      |                                                              |
|   | $\mathbf{r}$              | $\odot$      | Marine            | <b>GPN</b>             | 4                        |                |                                                                      |                                                              |
|   | $\mathbf{B}$              | B            | Cil and Gas       | المعط والغاز           | s                        |                |                                                                      |                                                              |
|   | $\overline{u}$ /          | û            | Waste             | ouser                  | 6                        |                |                                                                      |                                                              |
|   | $\overline{\mathbf{u}}$ / | $\bigoplus$  | Soil              | <b>Aut</b>             | 7                        |                |                                                                      |                                                              |
|   | ■ ノ                       | Ō            | Water             | ala                    | 8                        |                |                                                                      |                                                              |
|   | ā.<br>Í                   | ♤            | Air               | $\mathcal{O}(d^3)$     | ø.                       |                |                                                                      |                                                              |
|   |                           | $\sqrt[3]{}$ | Travel            | النقر                  | 12                       |                |                                                                      |                                                              |
| G | + إضافة نطاق بيئي         |              |                   |                        |                          |                |                                                                      |                                                              |
|   | $\checkmark$              |              |                   |                        | نببهات البريد الالكتروني |                | 63                                                                   | $\mathcal O$                                                 |

**شكل :38 النطاقات البيئية-حذف نطاق بيئي** 

# <span id="page-30-0"></span>**5.3 تنبيهات البريد اللكتروني**

يتيح هذا القسم إضافة عناوين البريد الإلكتروني الخاصة بمديري النظام، ليتم إرسال التنبيهات لهم عن طريق رسائل البريد اإللكتروني. ويتم إرسال التنبيهات في حالة تسجيل مستخدم جديد أو في حالة قيام أحد املستخدمين بتعديل أي حادث بالتطبيق.

و يعرض هذا القسم جدول يحتوي على التفاصيل التالية لكل بريد إلكتروني:

- .1 الرقم التعريفي للبريد اإللكتروني ID.
	- 2. عنوان البريد الإلكتروني.
- .3 أيقونات لتعديل أو حذف عنوان البريد اإللكتروني.

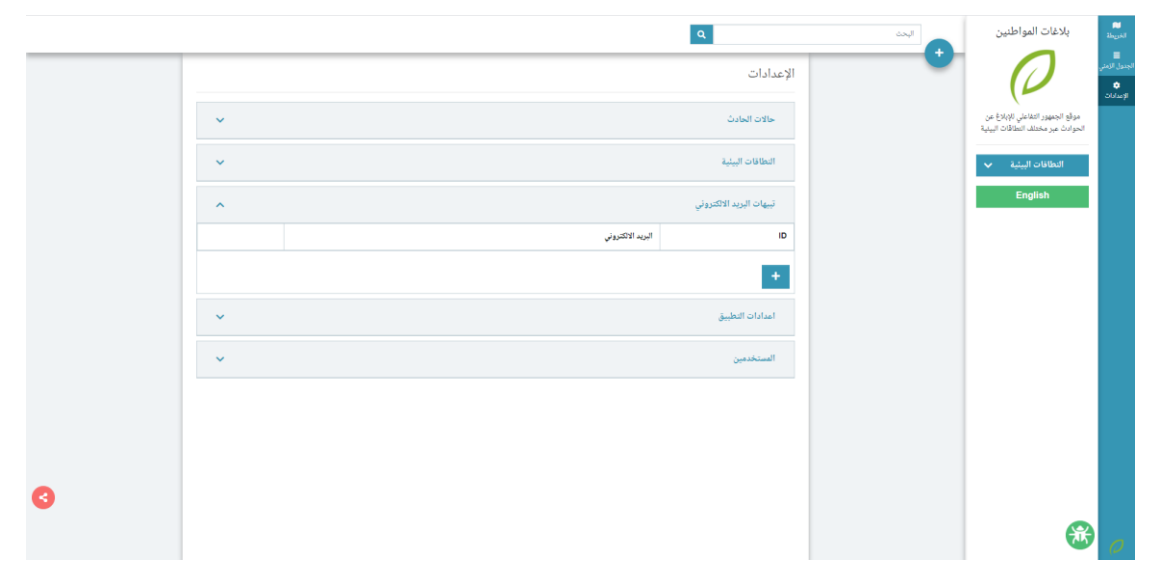

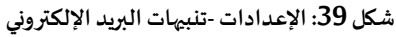

<span id="page-31-0"></span>**5.3.1 إضافة عنوان بريد إلكتروني** 

**لضافة عنوان بريد إلكتروني جديد اتبع الخطوات التالية:** 

.1 انقر فوق .**+**

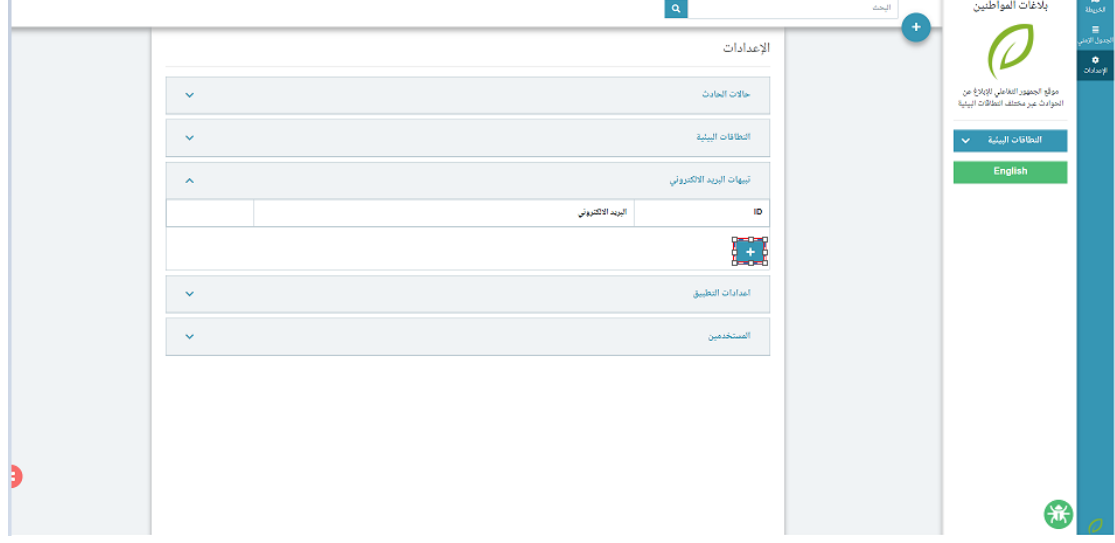

**شكل :40 العدادات -إضافة عنوان بريد إلكتروني** 

تظهر نافذة **البريد اللكتروني** املنبثقة.

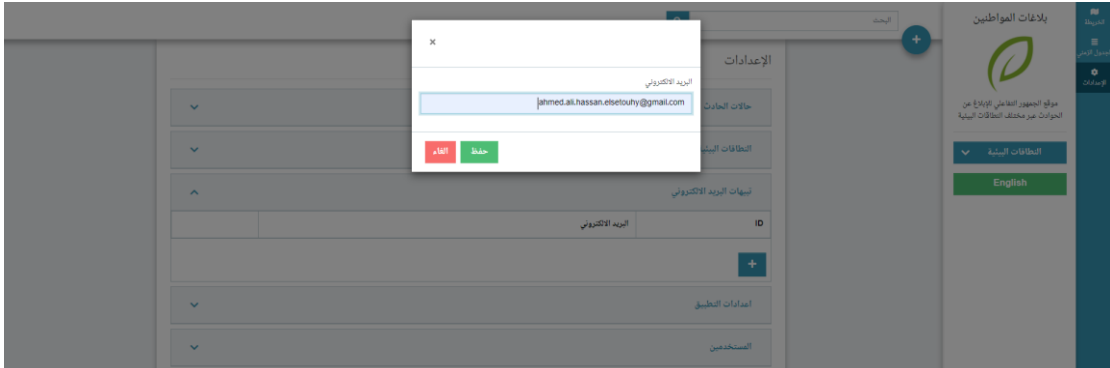

**شكل :41 تنبيهات البريد اللكتروني -إضافة بريد إلكتروني جديد** 

- 2. اكتب عنوان البريد الإلكتروني.
- .3 انقر فوق **حفظ** لحفظ البريد اإللكتروني الجديد، أوانقر فوق **الغاء** إللغاء حفظ البريد اإللكتروني.

يظهر البريد الإلكتروني الجديد في قائمة تنبيهات البريد الإلكتروني.

|                               | $\alpha$                             |                  | البحث                                                                  | بلاغات المواطنين   | $\frac{\text{N}}{3\log(d)}$                  |
|-------------------------------|--------------------------------------|------------------|------------------------------------------------------------------------|--------------------|----------------------------------------------|
|                               |                                      | الإعدادات        | ٠                                                                      |                    | ال<br>لجنول الامتي<br><b>ال</b><br>الإعدادات |
| $\checkmark$                  | حالات الحادث                         |                  | موقع الجمهور التفاعلي للإبلاغ عن<br>الحوادث عبر مختلف النطاقات البيئية |                    |                                              |
| $\checkmark$                  |                                      | النطاقات البيئية |                                                                        | النطاقات البيئية V |                                              |
| $\hat{\phantom{a}}$           | تبيهات البريد الالكتروني             |                  | English                                                                |                    |                                              |
|                               | البريد الالكتروني                    | ID               |                                                                        |                    |                                              |
| $\overline{m}$ $\overline{m}$ | ahmed.ali.hassan.elsetouhy@gmail.com | 1                |                                                                        |                    |                                              |
|                               |                                      | $+$              |                                                                        |                    |                                              |
| $\checkmark$                  | أمدادات التطبيق                      |                  |                                                                        |                    |                                              |
| $\checkmark$                  |                                      |                  |                                                                        |                    |                                              |
|                               |                                      |                  |                                                                        |                    |                                              |

**شكل :42 تنبيهات البريد اللكتروني –عنوان البريد اللكتروني الجديد** 

<span id="page-33-0"></span>**5.3.2 تعديل عنوان بريد إلكتروني**

#### **لتعديل عنوان بريد إلكتروني اتبع الخطوات التالية:**

.1 انقر فوق أمام عنوان البريد اإللكتروني الذي تريد تعديله.

تظهر نافذة تعديل عنوان البريد اإللكتروني املنبثقة.

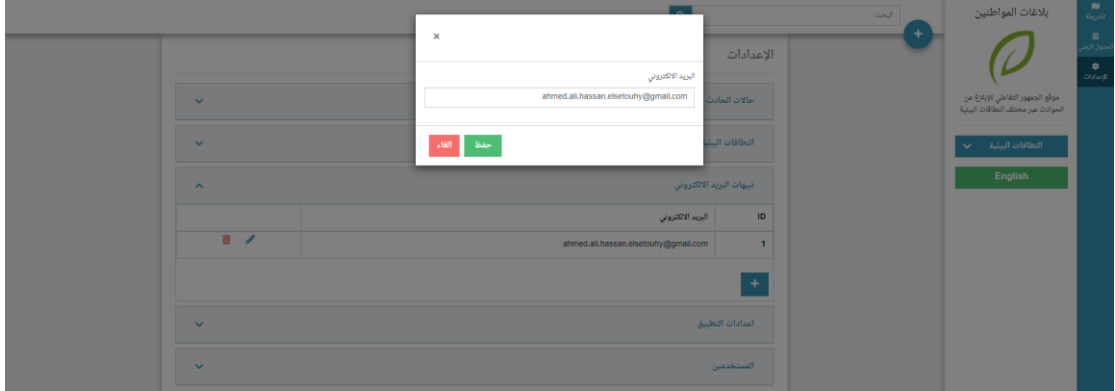

**شكل :43 تنبيهات البريد اللكتروني -تعديل عنوان البريد اللكتروني** 

- .2 غير التفاصيل التي ترغب في تعديلها.
- .3 انقر فوق **حفظ** لحفظ عنوان البريد اإللكتروني الجديد، أو انقر فوق **الغاء** إللغاء حفظ عنوان البريد اإللكتروني.

<span id="page-34-0"></span>**5.3.3 حذف عنوان بريد إلكتروني**

**لحذف عنوان بريد إلكتروني اتبع الخطوات التالية:** 

1. انقر فوق  $\overline{ \P}$  أمام عنوان البريد الإلكتروني الذي تريد حذفه.

تظهر نافذة تأكيد الحذف.

.2 انقر فوق **Ok** لحذفعنوان البريد اإللكتروني، أوفوق **Cancel** إللغاء الحذف.

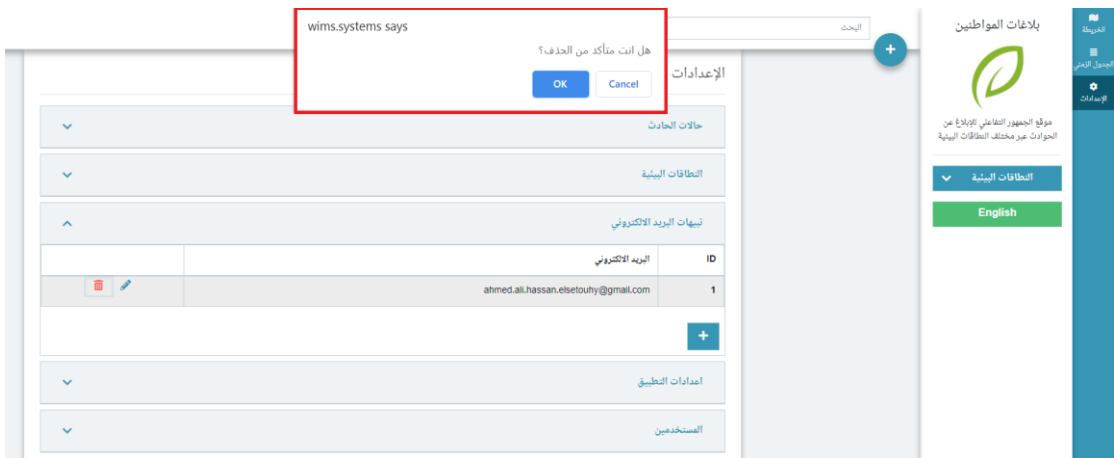

**شكل :44 تنبيهات البريد اللكتروني -حذف عنوان البريد اللكتروني** 

# <span id="page-35-0"></span>**5.4 إعدادات التطبيق**

يتيح قسم إعدادات التطبيق للمستخدم اختيار إظهار الحوادث على الخريطة في صورة مجمعة.

#### **لعرض الحوادث في صورة مجمعةاتبع الخطوات التالية:**

.1 انقر فوق **اعدادات التطبيق.** 

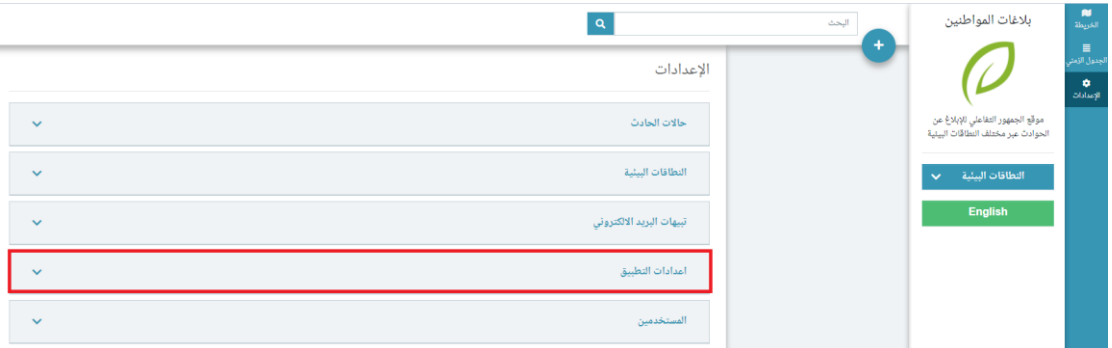

**شكل :45 العدادات -إعدادات التطبيق**

.2 حدد مربع اختيار **Clusters Enable**.

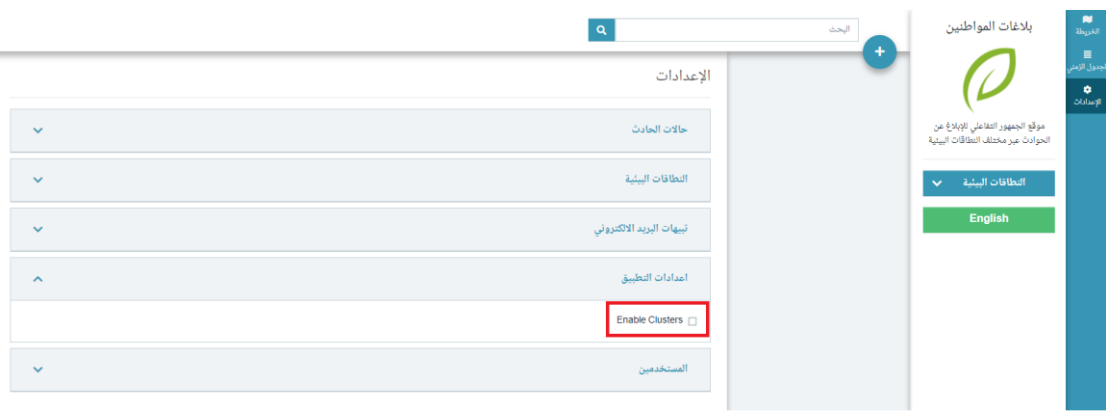

**شكل :46 إعدادات التطبيق -Clusters Enable**

تعرض الحوادث على الخريطة في صورة مجمعة

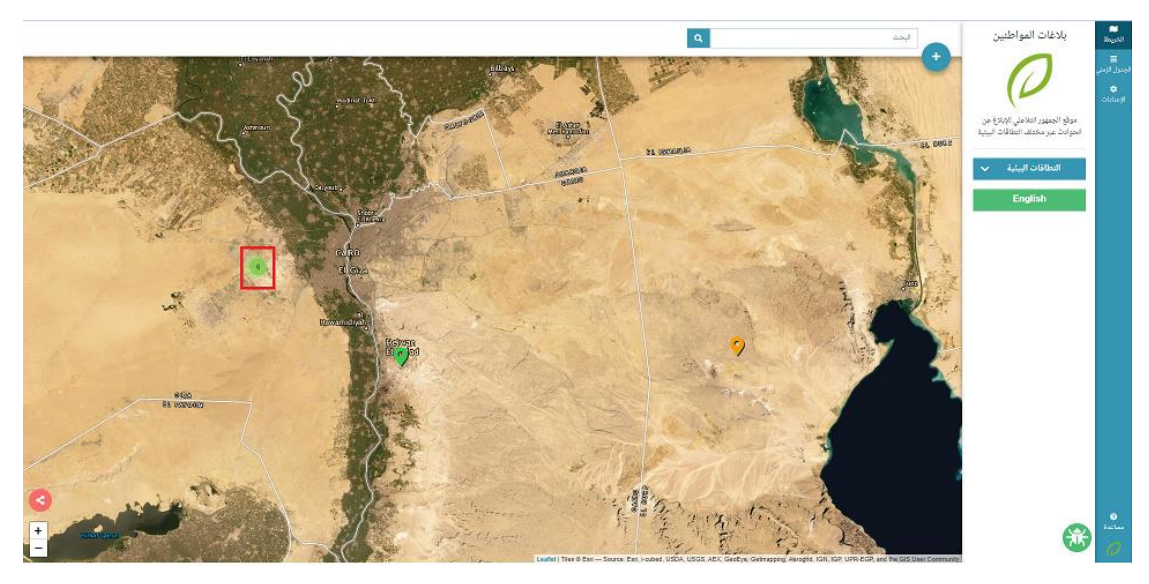

**شكل :47 إعدادات التطبيق – الحوادث املجمعة** 

# فهرس المحتوى

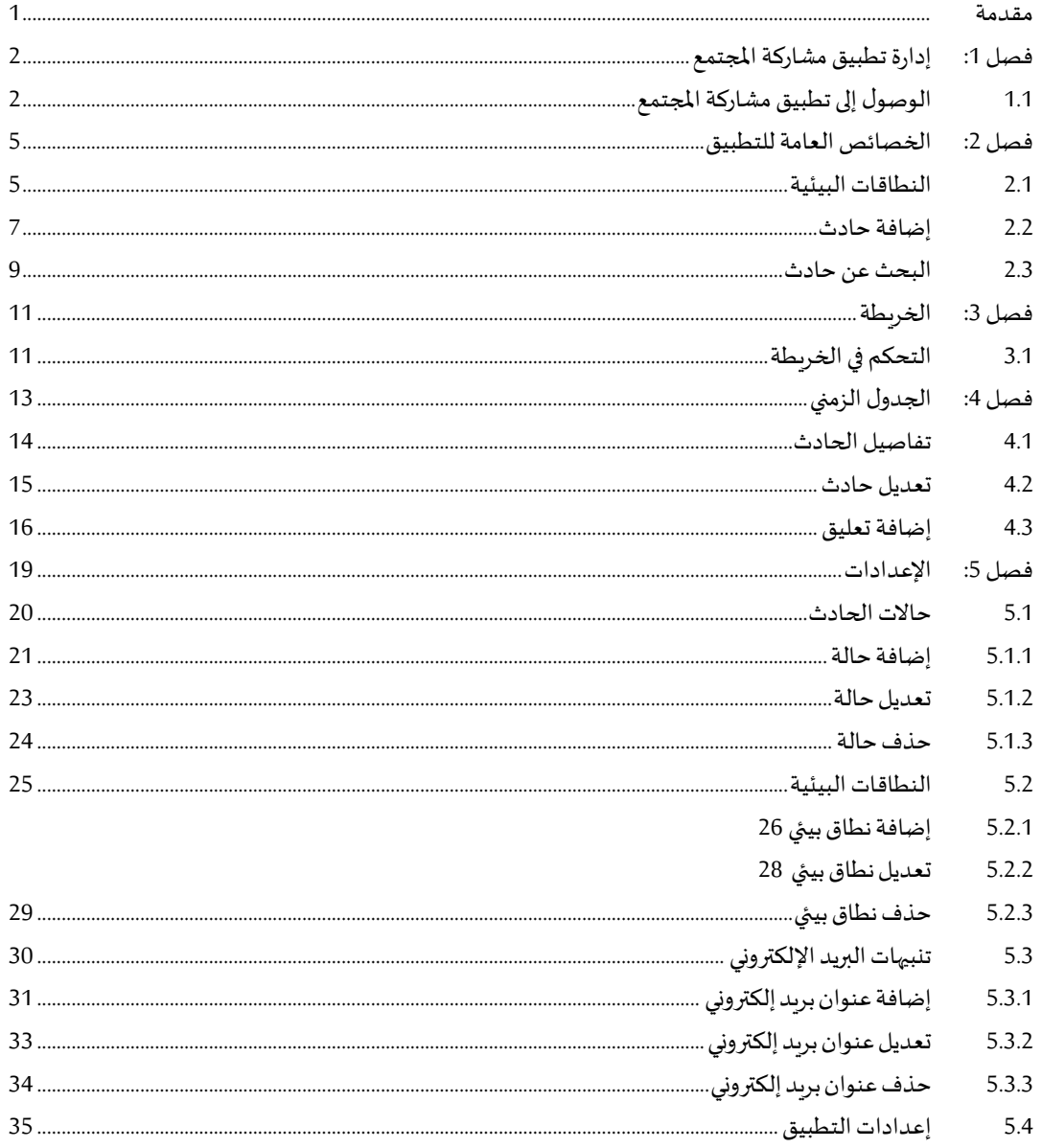